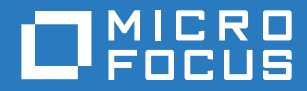

# GroupWise 18 Felhasználói kézikönyv a WebAccess Mobile alkalmazáshoz

**2018. október**

#### **Jogi megjegyzések**

© Copyright 1993–2018 Micro Focus vagy valamely leányvállalata.

A Micro Focus, valamint a leányvállalatainak és licencbe adóinak termékeire és szolgáltatásaira vonatkozó garanciákat kizárólag az ilyen termékekhez és szolgáltatásokhoz tartozó kifejezett garanciavállalási nyilatkozatok tartalmazzák. A jelen dokumentumban leírtak közül semmi sem értelmezhető további garanciavállalásnak. A Micro Focus nem vállal felelősséget a jelen dokumentumban előforduló technikai vagy szerkesztési hibákért vagy hiányosságokért. A jelen dokumentumban foglalt információk külön értesítés nélkül megváltozhatnak.

## **Tartalom**

#### **[Az útmutató áttekintése 5](#page-4-0)**

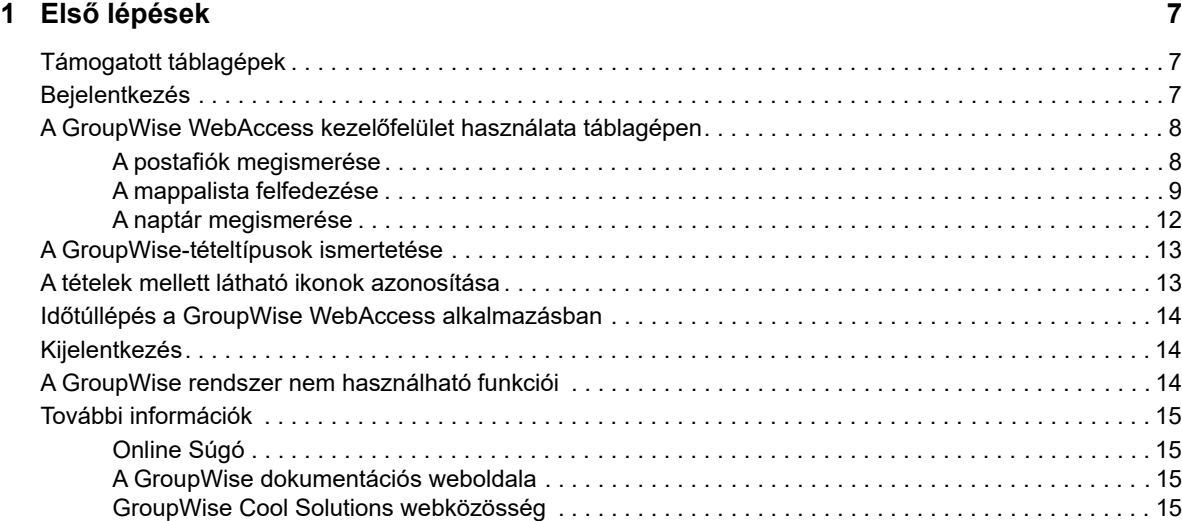

#### **[2](#page-16-0) Levél 17**

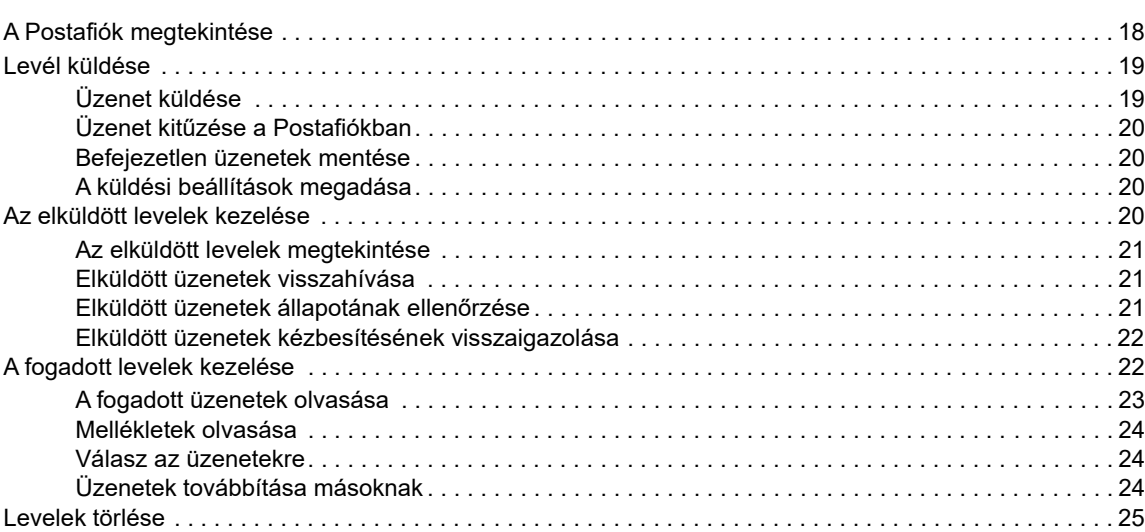

#### **[3](#page-26-0) Naptár 27**

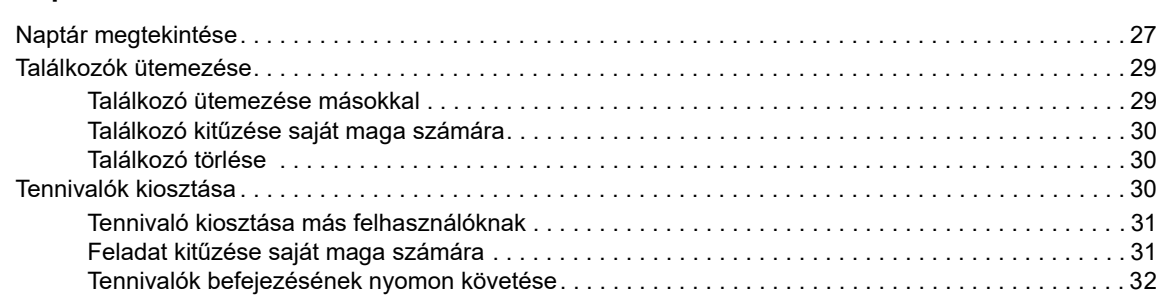

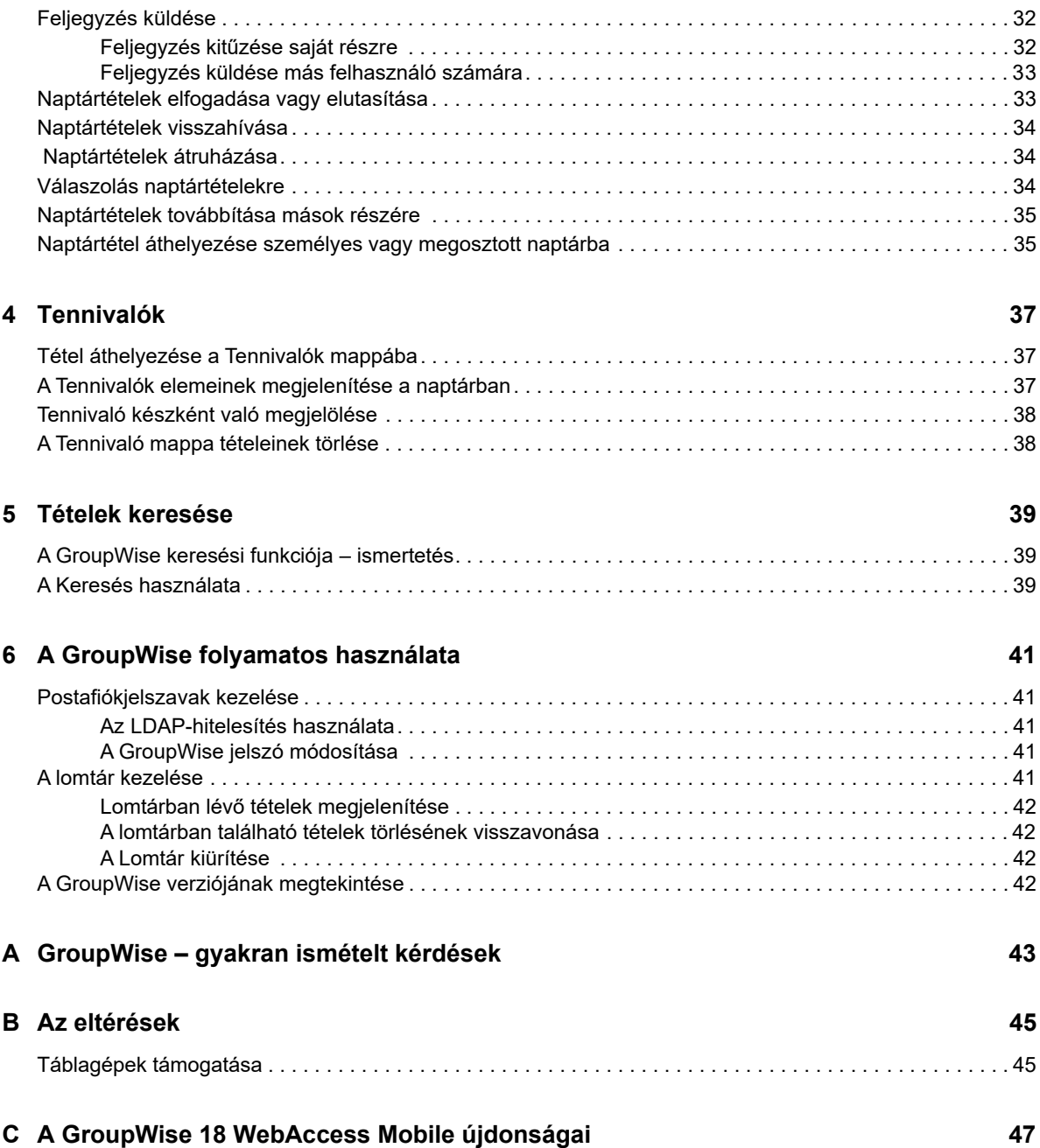

# <span id="page-4-0"></span>**Az útmutató áttekintése**

A jelen *Micro Focus GroupWise 18 WebAccess Mobile felhasználói kézikönyv* azt ismerteti, hogyan érhető el, illetve hogyan használható a GroupWise rendszer táblagépeken webböngészőből. A következő részekből áll:

- [1. fejezet, "Első lépések", 7. oldal](#page-6-3)
- [2. fejezet, "Levél", 17. oldal](#page-16-1)
- [3. fejezet, "Naptár", 27. oldal](#page-26-2)
- [4. fejezet, "Tennivalók", 37. oldal](#page-36-3)
- [5. fejezet, "Tételek keresése", 39. oldal](#page-38-3)
- [6. fejezet, "A GroupWise folyamatos használata", 41. oldal](#page-40-5)
- [A függelék, "GroupWise gyakran ismételt kérdések", 43. oldal](#page-42-1)
- [B függelék, "Az eltérések", 45. oldal](#page-44-2)
- [C függelék, "A GroupWise 18 WebAccess Mobile újdonságai", 47. oldal](#page-46-1)

A GroupWise rendszerre vonatkozóan további dokumentációt a [Micro Focus GroupWise 18](http://www.novell.com/documentation/groupwise18/)  [dokumentációs webhelye](http://www.novell.com/documentation/groupwise18/) (http://www.novell.com/documentation/groupwise18/) tartalmaz.

- *GroupWise Windows Client Users Guide (Felhasználói kézikönyv a GroupWise ügyfél Windows rendszerre készült változatához)*
- *GroupWise WebAccess Users Guide (Felhasználói kézikönyv a WebAccess ügyfélhez)*
- *GroupWise WebAccess Mobile User Guide (Felhasználói kézikönyv a WebAccess Mobile alkalmazáshoz)*
- *GroupWise User Quick Starts (GroupWise felhasználói gyorskalauzok)*

# <span id="page-6-0"></span>1 <sup>1</sup>**Első lépések**

<span id="page-6-3"></span>A GroupWise robusztus, megbízható üzenetkezelő és együttműködési rendszer, amellyel bármikor kapcsolódhat általános postafiókjához akár táblagépről is, például Apple iPad készülékről. A következő részek segítséget jelentenek a GroupWise WebAccess táblagépen történő használatának gyors és egyszerű megkezdésében:

- ["Támogatott táblagépek", 7. oldal](#page-6-1)
- ["Bejelentkezés", 7. oldal](#page-6-2)
- ["A GroupWise WebAccess kezelőfelület használata táblagépen", 8. oldal](#page-7-0)
- ["A GroupWise-tételtípusok ismertetése", 13. oldal](#page-12-0)
- ["A tételek mellett látható ikonok azonosítása", 13. oldal](#page-12-1)
- ◆ ["Időtúllépés a GroupWise WebAccess alkalmazásban", 14. oldal](#page-13-0)
- ["Kijelentkezés", 14. oldal](#page-13-1)
- ["A GroupWise rendszer nem használható funkciói", 14. oldal](#page-13-2)
- ["További információk", 15. oldal](#page-14-0)

## <span id="page-6-1"></span>**Támogatott táblagépek**

A következő táblagépes operációs rendszerek és táblagépek bármelyike:

- Android 4.1, 5.0 vagy újabb verziók, a Google Chrome böngészővel, bármilyen Android rendszerű eszközön
- Apple iOS 7.x, 8.x vagy újabb verziók, az Apple Safari böngészővel
- □ Kindle Fire, az Amazon Silk böngészővel
- Windows Mobile 8.0 vagy újabb Pro verziók, a Microsoft Internet Explorer böngészővel, bármilyen Windows rendszerű eszközön (teljes WebAccess, sablon nélkül)

Ha a WebAccess Mobile sablonjait nem támogatott eszközről próbálják elérni, a rendszer a WebAccess eredeti kezelőfelületére irányítja át a felhasználót. A **Felhasználónév** és a **Jelszó** mezők alatti **Átváltás: Mobile** lehetőség választásával megkísérelheti az eszközön a WebAccess mobileszközökre készült kezelőfelületének használatát, bár az összes funkció használhatósága csak a fenti felsorolásban szereplő eszközök és böngészők esetén garantált.

### <span id="page-6-2"></span>**Bejelentkezés**

- **1** Indítsa el a táblagépen a webböngészőt, és írja be a rendszergazda által megadott URL-címet. Az URL-cím vagy tartománycím lesz – például http://*server*/gw/webacc –, vagy IP-cím, például 155.155.11.22.
- **2** A GroupWise bejelentkezési oldalán érintse meg a **Felhasználónév** és **Jelszó** mezőket a bejelentkezéshez szükséges hitelesítési adatok megadásához.
- **3** Érintse meg az **Ez egy nyilvános vagy másokkal közösen használt számítógép** vagy az **Ez egy saját használatú számítógép** pontot.

A választott beállítás határozza meg a rendszer által alkalmazott időtúllépést. Az adatok biztonsága érdekében a rendszer rövidebb időtúllépést alkalmaz, ha a felhasználó nyilvános vagy másokkal közösen használt eszközről éri el a WebAccess alkalmazást.

**4** Érintse meg a **Bejelentkezés** pontot a GroupWise postafiók eléréséhez.

### <span id="page-7-0"></span>**A GroupWise WebAccess kezelőfelület használata táblagépen**

A GroupWise WebAccess kezelőfelület táblagépekhez használható kialakításával a postafiókban és a naptárban tárolt információk gyors hozzáférhetőségét biztosítja. Az itt következő részek segítséget nyújtanak abban, hogy a kezelőfelületen egyszerűen tudja végrehajtani a kívánt műveleteket.

- ["A postafiók megismerése", 8. oldal](#page-7-1)
- ["A mappalista felfedezése", 9. oldal](#page-8-0)
- ["A naptár megismerése", 12. oldal](#page-11-0)

### <span id="page-7-1"></span>**A postafiók megismerése**

Amikor a GroupWise rendszerbe a táblagép webböngészőjén keresztül jelentkezik be, a postafiók jelenik meg.

*1-1. ábra Postafiók*

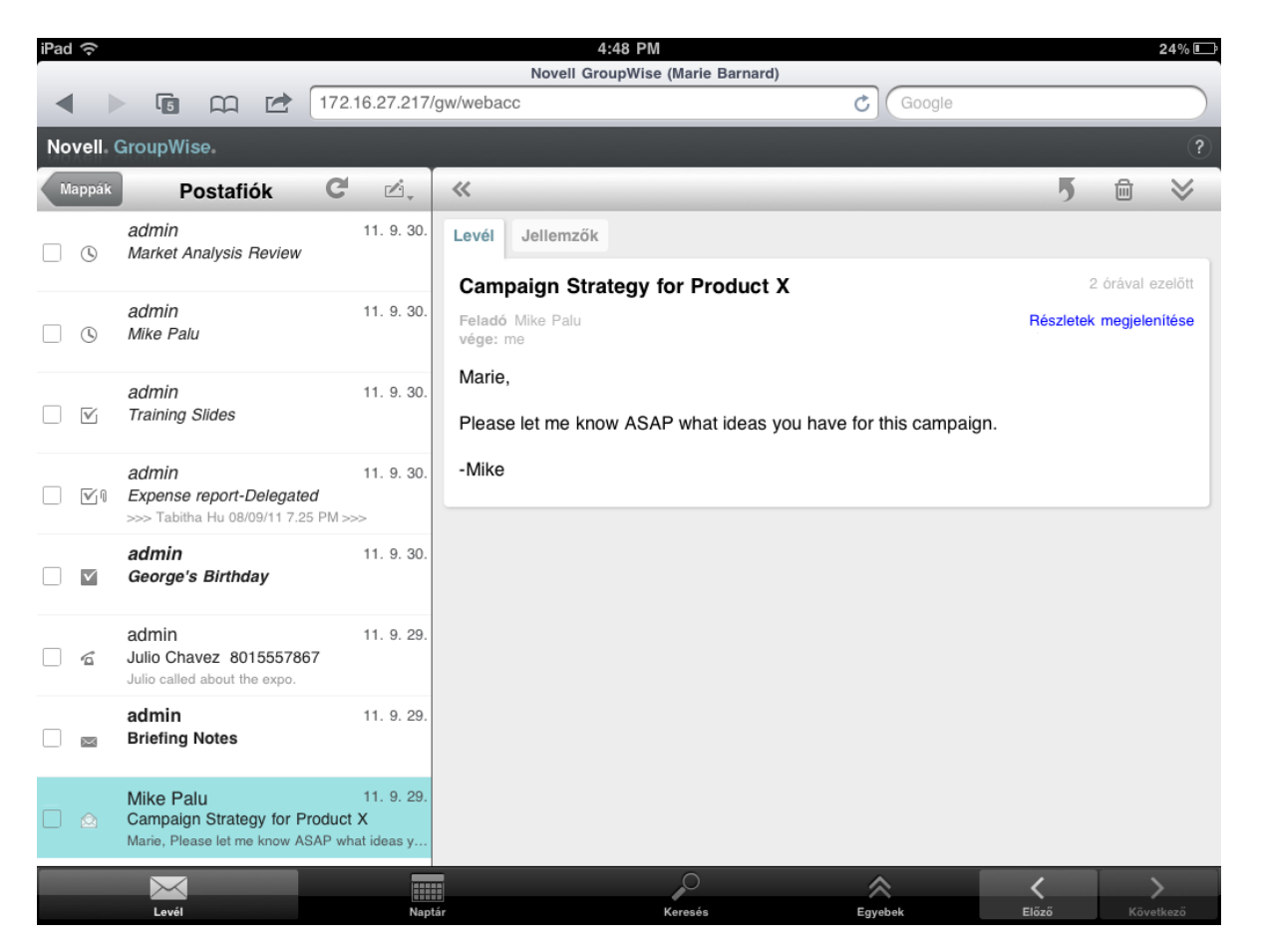

**Tétellista:** A bal oldali panelen található Tétellista jeleníti meg a Postafiók aktuális elemeit, valamint automatikusan frissül az új tételek beérkezésekor. A listában szereplő összes elemet görgetéssel tudja megtekinteni. Ha megérint egy tételt, az megjelenik a jobb oldali Tétel nézetben. Ha kiválaszt egy vagy több tételt, megjelenik a kijelölési sáv, és különféle műveleteket hajthat végre, például törölheti a tételeket, elolvasottként vagy olvasatlanként jelölheti meg őket, vagy áthelyezheti másik mappába.

A Tétellista tetején található eszköztárral a következő műveleteket lehet végrehajtani:

- A pont megérintésével megnyithatja a mappalistát. A Postafiók csupán egyike a számos mappának, amelyek használatával megtekintheti, illetve kezelheti az e-maileket. A Mappalista hozzáférést biztosít az egyéb – például a Kimenő tételek, a Folyamatban, a Meg nem nyitott tételek és a Lomtár – mappához. További információkért lásd: "A mappalista felfedezése", 9. [oldal.](#page-8-0)
- $\bullet$  A Postafiók frissítéséhez és az újonnan érkezett tételek megjelenítéséhez érintse meg a  $\mathbb{C}^{\mathbb{I}}$ pontot.
- Új üzenetek, tennivalók, találkozók vagy feljegyzések létrehozásához érintse meg a pontot.

**Tétel nézet:** A jobb oldali ablaktábla Tétel nézete a Tétellistában kiválasztott tétel tartalmát mutatja.

A Tétel nézet tetején található eszköztár segítségével műveleteket hajthat végre a megjelenített tételen. A használható műveletek az éppen megjelenített tétel típusától függőek:

- ◆ A **D** pont megérintésével érheti el a Válasz típusú műveleteket.
- ◆ A  $\blacktriangleright$  pont megérintésével érheti el az összes többi műveletet.
- ◆ A « pont megérintésével növelheti a megjelenítési terület méretét.

**Gyorselérési eszköztár:** A gyorselérési eszköztár a képernyő alján található. A következő hivatkozásokat tartalmazza:

- **Levél:** A Postafiók mappát vagy a legutóbb megnyitott (Kimenő tételek, Folyamatban, Meg nem nyitott tételek, Lomtár stb.) mappát jeleníti meg.
- **Naptár:** A naptárat jeleníti meg. A naptár használatával a dátumfüggő tételeket például találkozókat, tennivalókat és feljegyzéseket – tekintheti meg.
- **Keresés:** Keresési funkciót jelenít meg, amelynek használatával tételeket kereshet meg.
- **Egyéb:** Használatával ellenőrizheti, hogy milyen verziójú a GroupWise rendszer, elérheti a súgót, illetve kijelentkezhet.
- <span id="page-8-1"></span>**Előző és Tovább:** Használatukkal a Tétellistában görgethet.

### <span id="page-8-0"></span>**A mappalista felfedezése**

A Postafiók csupán egyike a számos mappának, amelyek használatával megtekintheti, illetve kezelheti az e-maileket. A Mappalista hozzáférést biztosít az egyéb – például a Kimenő tételek, a Folyamatban, a Meg nem nyitott tételek és a Lomtár – mappához.

A mappalista eléréséhez érintse meg a Postafiók Tétellista eszköztárában a G Mappak gombot.

#### *1-2. ábra Mappalista*

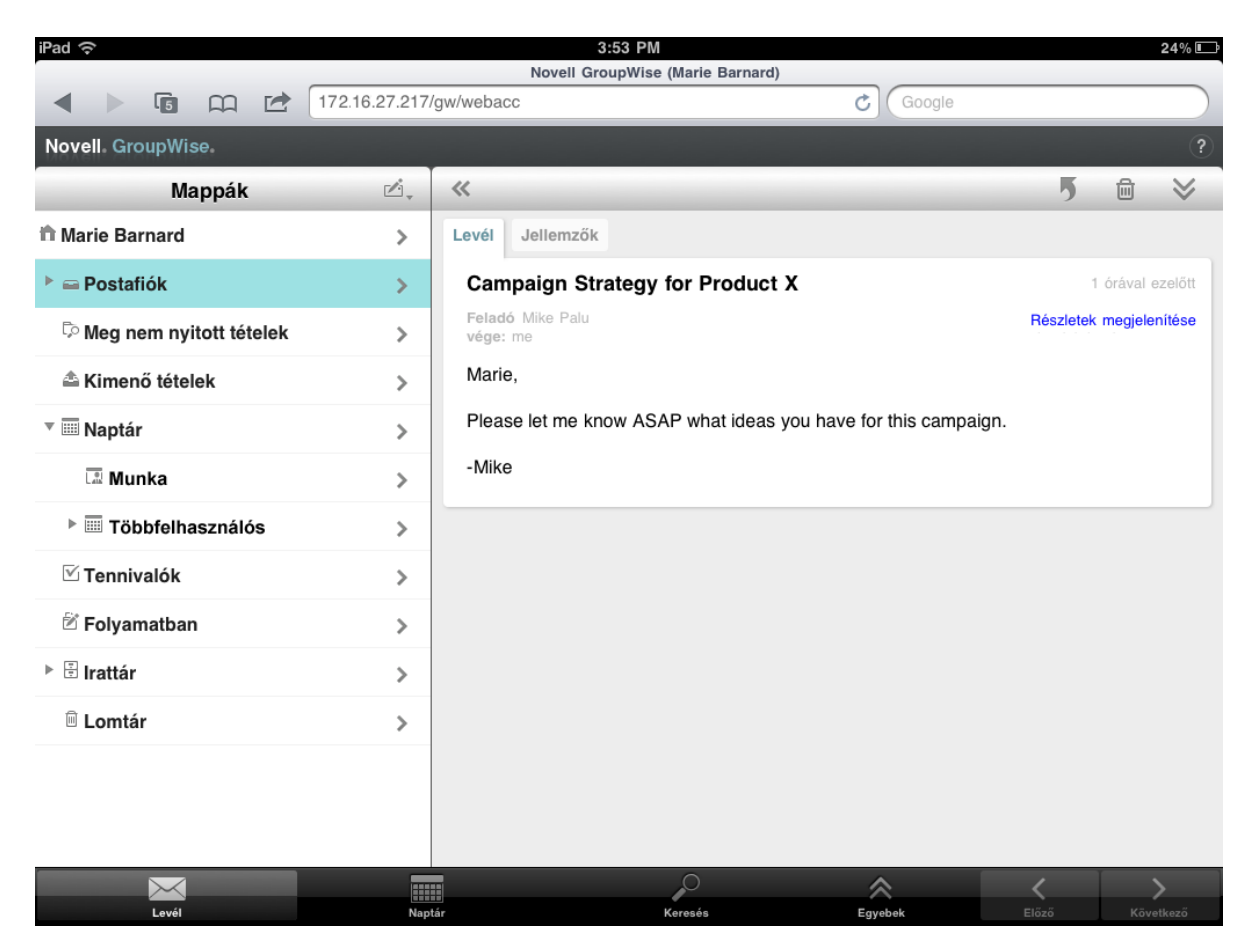

**Postafiók:** A Postafiók **■** mappa az alapértelmezett mappa, amely az első bejelentkezéskor megnyílik. Az összes fogadott tételt jeleníti meg. A találkozók, a tennivalók és feljegyzések akkor kerülnek a Postafiókból a Naptárba, amikor elfogadja őket. Az elutasított tételek a Lomtárba kerülnek. A Postafiókra vonatkozó további tudnivalók: ["A postafiók megismerése", 8. oldal](#page-7-1).

**Meg nem nyitott tételek:** A Meg nem nyitott tételek mappa  $\heartsuit$  az összes még meg nem nyitott tételt mutatja.

**Elküldött tételek:** A Kimenő tételek mappa  $\triangleq$  tartalmazza az összes elküldött tételt. Az elküldött tételek tulajdonságainak ellenőrzésével határozhatja meg azok állapotát (Kézbesítve, Megnyitva stb.).

**Naptár:** A Naptár mutatja a találkozókat, a feljegyzéseket és a tennivalókat. Több naptárnézeti beállítás érhető el. A Naptár megnyitása után a a pont megérintésével választhatja ki, hogy melyik naptárakat kívánja megjeleníteni. Ha a Naptárból szeretne visszatérni a Mappalistára, érintse meg a gyorselérési eszköztár **Levél** gombját, majd a **Mappák** gombot. A Naptárra vonatkozó további tudnivalók: ["A naptár megismerése", 12. oldal](#page-11-0).

**Tennivalók:** A Tennivalók mappa mutatja a beérkezett (vagy saját maga számára létrehozott), és még be nem fejezett tennivalókat. Lehetősége van egyéb tételeket is felvenni, például üzeneteket, feljegyzéseket és találkozókat, valamint a tételeket a kívánt sorrendbe rendezheti.

**Folyamatban:** A Folyamatban mappa  $\mathbb{Z}$  az Ön által megkezdett, majd későbbi befejezésre mentett levelezési elemeket tárolja. Az üzeneteket manuálisan kell mentenie. Automatikus mentési funkció nincs.

**Irattár:** Az Irattár  $\boxplus$  a személyes és a megosztott mappákat tartalmazza. Személyes és megosztott mappák létrehozásához a GroupWise Windows ügyfél vagy a GroupWise WebAccess asztali számítógépre készült böngészőben történő használata szükséges.

Levélszemét: A Levélszemét mappa <sup>tartalmazza azokat a levelezési tételeket, amelyeket a</sup> levélszemét-kezelés elkülönített. A mappa csak akkor jelenik meg, ha engedélyezve van a Levélszemét-kezelés funkció. A levélszemét-kezelés engedélyezéséhez a GroupWise Windows ügyfél vagy a GroupWise WebAccess asztali számítógépre készült böngészőben történő használata szükséges.

A mappa nem törölhető, amíg a levélszemét-kezelés engedélyezve van. Ugyanakkor lehetőség van a mappa átnevezésére vagy a Mappalista másik helyére történő áthelyezésére.

Ha a Levélszemét mappából tételeket kíván törölni, nyissa meg a mappát, válassza ki a tételeket, majd érintse meg a  $\mathbb{\bar{m}}$  pontot.

**Kuka:** A Lomtár mappa tárolja a törölt leveleket, találkozókat, tennivalókat, feljegyzéseket és dokumentumokat. A lomtárban található Tételek a lomtár ürítése előtt megtekinthetők, megnyithatók, illetve visszahelyezhetők a Postafiókba. A lomtár ürítésével a benne található tételek törlődnek a rendszerről.

Kiürítheti a lomtár teljes tartalmát vagy csak a kijelölt tételeket. A rendszergazda meghatározhatja, hogy a Lomtár tartalmát megadott időközönként automatikusan törölje a rendszer.

**Keresési eredmények mappa:** A Keresési eredmények mappa lekérdezés eredményeit jeleníti meg. Ha a mappa meg van nyitva, a GroupWise megvizsgálja a mappa keresési feltételeit, elvégzi a keresést minden megadott elemre, majd megjelenít minden találatot a Tétellistából. A Keresési eredmények mappában a tételeket ugyanolyan módon kezelheti, mint bármilyen más mappában. A tételeket megnyithatja, továbbíthatja vagy törölheti, azonban az eredeti tételek továbbra is megmaradnak abban a mappában, ahol a keresés megtalálta őket. Ez azt jelenti, hogy ha egy tételt áthelyez vagy töröl a Keresési eredmények mappából, a tétel törölve lesz a Tétellistából, de az eredeti helyéről nem. Amikor legközelebb megnyitja a Keresési eredmények mappát, a keresés újra végre lesz hajtva, a tétel pedig újra meg lesz jelenítve.

A Meg nem nyitott tételek mappa a rendszer Keresési eredmények mappáinak egyikére jelent példát. Személyes Keresési eredmények mappák létrehozásához a GroupWise Windows ügyfél vagy a GroupWise WebAccess asztali számítógépre készült böngészőben történő használata szükséges.

### <span id="page-11-0"></span>**A naptár megismerése**

Egyes levelezési tételekhez – például a találkozókhoz, tennivalókhoz és feljegyzésekhez – dátum van társítva. A Naptár segítségével tekintheti meg és kezelheti ezeket a dátumfüggő tételeket.

A Naptárat a Mappalistából érheti el, illetve ha megérinti a képernyő alján található gyorselérési eszköztár **Naptár** pontját.

iPad ල 1:47 PM  $24\%$ Novell GroupWise (Marie Barnard)  $\sqrt{5}$  $\Box$ 172.16.27.217/gw/webacc  $\overline{c}$  $\blacktriangleleft$ Google  $\sim$ Novell. GroupWise.  $C$  $C1$  $\overline{31}$ ē,  $\overline{1}$  $\sqrt{7}$  $\blacksquare$ okt. - okt.  $\mathbf{b}$  $\otimes$  $\frac{1}{2}$ V, okt. 2 Esedékesség: V 2 **Budget Survey**  $\overline{\mathbf{v}}$  0 ○ Postafiók  $\mathcal{P}$ Mike Palu Normál Esedékesség: V 2 Expense report-Delegated  $\overline{\vee}$ ◯ Naptár  $\mathcal{E}$ Normál Mike Palu Esedékesség: V 2 **Re-brand Product X**  $\overline{\mathbb{V}}$ ◯ Naptár  $\overline{ }$ Marie Barnard Normál H. okt. 3 Esedékesség: H 3 **Training Slides**  $\vee$ ○ Postafiók  $\overline{ }$ Normál George Smith K, okt. 4 13:00 - 14:00 Project Planning  $\mathbf G$ ◯ Naptár  $\mathcal{L}$ Conference Room Mike Palu 15:00 - 16:00 Market Analysis Review  $\circ$ ◯ Postafiók  $\mathbf{\hat{z}}$ Mike Palu Sze, okt. 5  $1:00 - 2:00$  $\circledcirc$ **Team Meeting** ○ Postafiók  $\overline{ }$ Mike Palu  $1:00 - 2:00$ Conference Call  $\circledcirc$ ◯ Naptár  $\mathcal{P}$ Virtual Marie Barnard  $\overline{\times}$ 仌 ШI

*1-3. ábra Naptár*

A Naptár a találkozók, tennivalók és feljegyzések heti nézetével nyílik meg. A következő lehetőségek vannak a Naptár kezelésére:

- Ha megérint egy tételt, láthatja annak tartalmát.
- A  $\mathbb{C}^1$  pont megérintésével frissítheti a naptártételeket.
- $\blacklozenge$  A  $\mathbb{Cl}_{\ast}$  pont megérintésével új találkozót, tennivalót vagy feljegyzést hozhat létre.
- A pont megérintésével kiválaszthatja a megjelenítendő naptárakat.
- $\bullet$  A  $\heartsuit$ , pont megérintésével kiválaszthatja a megjelenítendő naptártételeket (találkozókat, tennivalókat és feljegyzéseket).
- A  $\Box$  pont megérintésével átválthat napi nézetre, a  $\overline{\Box}$  pont megérintésével heti, illetve a  $\overline{\circ}$  pont megérintésével havi nézetre.
- \* A dátumidőszakot övező két nyíl <sup>+ »</sup> megérintésével jelenítheti meg az előző és következő időszakokat.
- ◆ A  $\frac{1}{200}$  pont megérintésével visszaállíthatja a nézetet az aktuális napra.

## <span id="page-12-0"></span>**A GroupWise-tételtípusok ismertetése**

Az ember nap mint nap számos eltérő módon kommunikál. A GroupWise rendszer az ilyen jellegű igények kielégítése érdekében többféle típusú e-mail küldését teszi lehetővé. Az alábbiakban ezeknek a tételtípusoknak az ismertetése következik.

**Levél:** A levél (üzenet) az alapvető írásos kapcsolattartást szolgálja, mint a levelek és az emlékeztetők. A személyes üzenetek megosztott mappákban vagy személyes üzenetek céljára használhatók. Lásd ["Levél küldése", 19. oldal](#page-18-2) és ["A fogadott levelek kezelése", 22. oldal.](#page-21-2)

**Találkozó:** Találkozó esetén személyeket hívhat meg és erőforrásokat ütemezhet megbeszélésekre vagy eseményekre. Ütemezhető a találkozó dátuma, időpontja és helyszíne. A személyes találkozókkal magánjellegű programokat tervezhet, például időpontot egyeztethet az orvosával, emlékeztetőt írhat magának, hogy egy adott időpontban telefonálnia kell. A találkozók megjelenítődnek a naptárban. Lásd: ["Találkozók ütemezése", 29. oldal](#page-28-2).

**Tennivaló:** A tennivalók segítségével elhelyezhet egy tennivalót saját, vagy egy másik személy naptárában, miután az elfogadásra került. Meghatározhatja a tennivaló határidejét és fontosságát is (például A1). Az el nem végzett tennivalók átkerülnek a következő napra. Lásd: "Tennivalók [kiosztása", 30. oldal.](#page-29-3)

Olyan tennivalókat is létrehozhat, amelyek nem kapcsolódnak a naptárhoz. Az ilyen típusú Tennivalókban bármilyen tételtípus (levél, találkozó, tennivaló, feljegyzés) használható.

**Megjegyzés:** Meghatározott napon a saját vagy más személy naptárába megjegyzést küldhet. Használhatja határidőkre, szabadságokra, szabadnapokra stb. történő emlékeztetéshez. A saját feljegyzések a születésnapokra, szabadságokra, bérfizetési napokra stb. emlékeztethetnek. Lásd: ["Feljegyzés küldése", 32. oldal.](#page-31-3)

## <span id="page-12-1"></span>**A tételek mellett látható ikonok azonosítása**

<span id="page-12-2"></span>A mappák tételei mellett megjelenő ikonok az adott tételről adnak tájékoztatást. Az alábbi táblázat leírást tartalmaz az egyes ikonokról.

*táblázat 1-1 Ikon leírások*

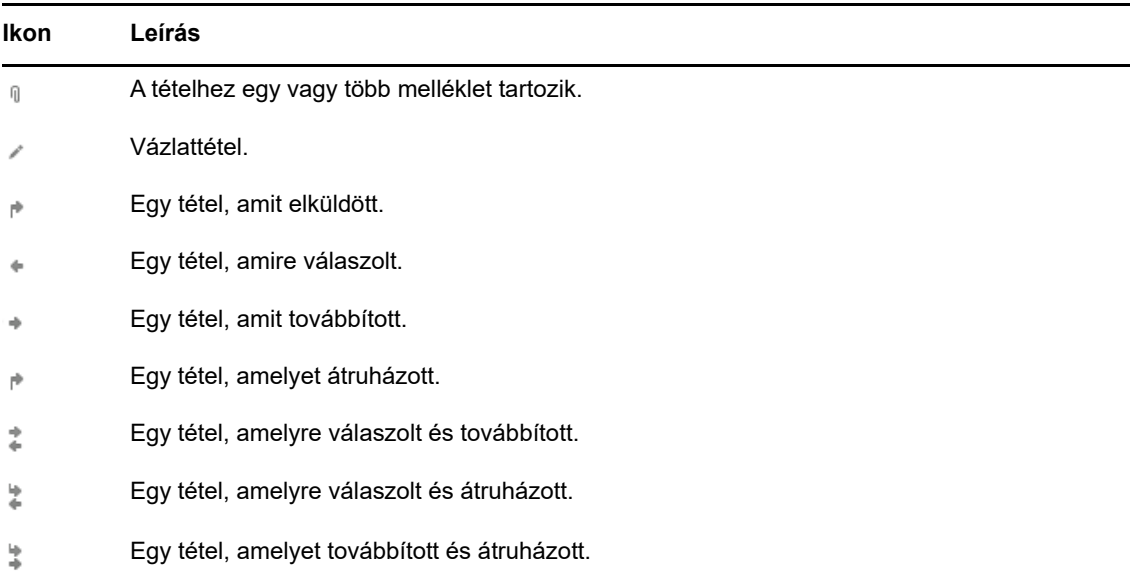

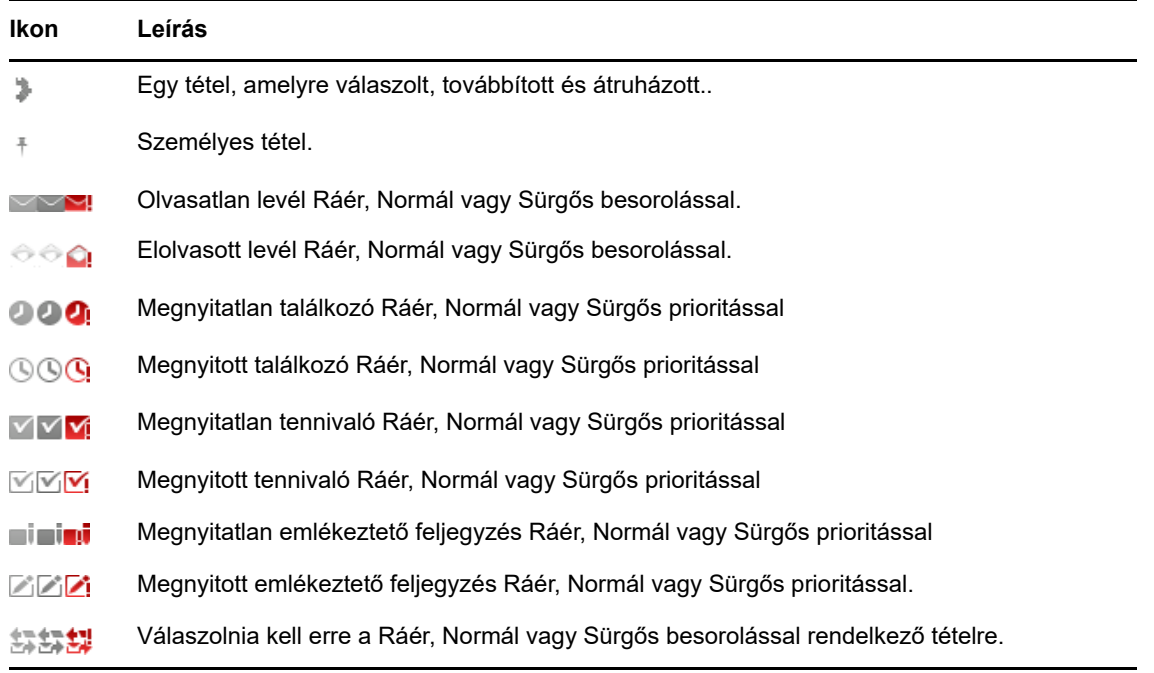

## <span id="page-13-0"></span>**Időtúllépés a GroupWise WebAccess alkalmazásban**

Egyes GroupWise-műveletek – például tételek megnyitása és küldése – hatására a program egy kérést küld a webkiszolgálónak. Más műveletek — például a tétellista tallózása, üzenet létrehozása annak elküldése nélkül vagy a súgó témaköreinek olvasása — nem veszik igénybe a webkiszolgálót. Ha egy bizonyos ideig nem hajt végre kérést eredményező műveletet, a GroupWise a levelezés biztonsága érdekében kilépteti.

Az alapértelmezett időtúllépés 20 perc, ha a felhasználó nyilvános vagy másokkal közösen használt eszközről használja a WebAccess alkalmazást. Amennyiben a WebAccess alkalmazást saját használatú eszközről éri el, az alapértelmezett időtúllépés 480 perc (8 óra). A GroupWiserendszergazdának azonban lehetősége van a szervezet GroupWise rendszerére vonatkozó időtúllépés módosítására. Amennyiben kiléptetése után kezdeményez egy műveletet, a rendszer felszólítja, hogy jelentkezzen be újra.

A gyakori időtúllépések megakadályozása, illetve annak biztosítása érdekében, hogy a Postafiók a legaktuálisabb információkat tartalmazza, érintse meg a Lista eszköztár  $\mathbb{C}$  pontját.

## <span id="page-13-1"></span>**Kijelentkezés**

- **1** Érintse meg a gyorselérési eszköztár **Egyebek** pontját.
- **2** Érintse meg a megjelenő menü **Kijelentkezés** pontját.

## <span id="page-13-2"></span>**A GroupWise rendszer nem használható funkciói**

A GroupWise WebAccess táblagép böngészőjében használva nem tartalmazza a GroupWise Windows ügyfélben elérhető és az asztali számítógépre készült böngészőben használt GroupWise WebAccess összes funkcióját. A nem használható funkciók felsorolását lásd: B függelék, "Az [eltérések", 45. oldal.](#page-44-2)

## <span id="page-14-0"></span>**További információk**

A következő forrásokból szerezhet további információkat a GroupWise programmal kapcsolatban:

- ["Online Súgó", 15. oldal](#page-14-1)
- ["A GroupWise dokumentációs weboldala", 15. oldal](#page-14-2)
- ["GroupWise Cool Solutions webközösség", 15. oldal](#page-14-3)

## <span id="page-14-1"></span>**Online Súgó**

A súgóban a teljes felhasználói dokumentáció elérhető. Érintse meg a gyorselérési eszköztáron az **Egyebek**, majd a **Súgó** pontot.

### <span id="page-14-2"></span>**A GroupWise dokumentációs weboldala**

A teljes GroupWise felhasználói kézikönyv és a GroupWise felügyeleti dokumentációinak megtekintéséhez látogasson el a [GroupWise 18 dokumentációs webhelyre](http://www.novell.com/documentation/groupwise18/) (http://www.novell.com/ documentation/groupwise18/).

### <span id="page-14-3"></span>**GroupWise Cool Solutions webközösség**

A [GroupWise Cool Solutions webhelyen](https://www.novell.com/communities/coolsolutions/category/groupwise/) (https://www.novell.com/communities/coolsolutions/ category/groupwise/) tippeket, trükköket, érdekes cikkeket találhat, valamint választ kaphat a gyakran felmerülő kérdésekre.

<span id="page-16-1"></span><span id="page-16-0"></span>A GroupWise négy tételtípust tartalmaz: levelek, találkozók, tennivalók és feljegyzések. A levelek használhatók a szokványos üzenetváltásra, amikor az információkat üzenet jellegű formátumban kell közölni. A fogadott üzeneteket a Postafiók mappa jeleníti meg, míg az elküldött üzeneteket a Kimenő tételek mappa tárolja.

A következő részek a levelek küldését és kezelését ismertetik.

- ["A Postafiók megtekintése", 18. oldal](#page-17-0)
- ["Levél küldése", 19. oldal](#page-18-0)
- \* ["Az elküldött levelek kezelése", 20. oldal](#page-19-3)
- ["A fogadott levelek kezelése", 22. oldal](#page-21-1)
- ["Levelek törlése", 25. oldal](#page-24-0)

A találkozók, tennivalók és feljegyzések dátumfüggőek. Legkönnyebben a Naptáron keresztül kezelhetők. A Naptárral, illetve a találkozók, tennivalók és feljegyzések használatával kapcsolatos tudnivalókat lásd: [3. fejezet, "Naptár", 27. oldal.](#page-26-2)

## <span id="page-17-0"></span>**A Postafiók megtekintése**

**1** Érintse meg a gyorselérési eszköztár Levél pontját.

A Postafiók tartalmazza az összes fogadott levelet, valamint funkcióival lehetőséget ad új levelek küldésére is. Emellett elfogadásukig lehetőség van a találkozók, tennivalók és feljegyzések megtekintésére is a Postafiókban, az elfogadást követően ezek a tételek a Naptárban jelennek meg.

A postafiók az új tételek beérkezésekor automatikusan frissül, így valós időben látható a GroupWise postafiók tartalma.

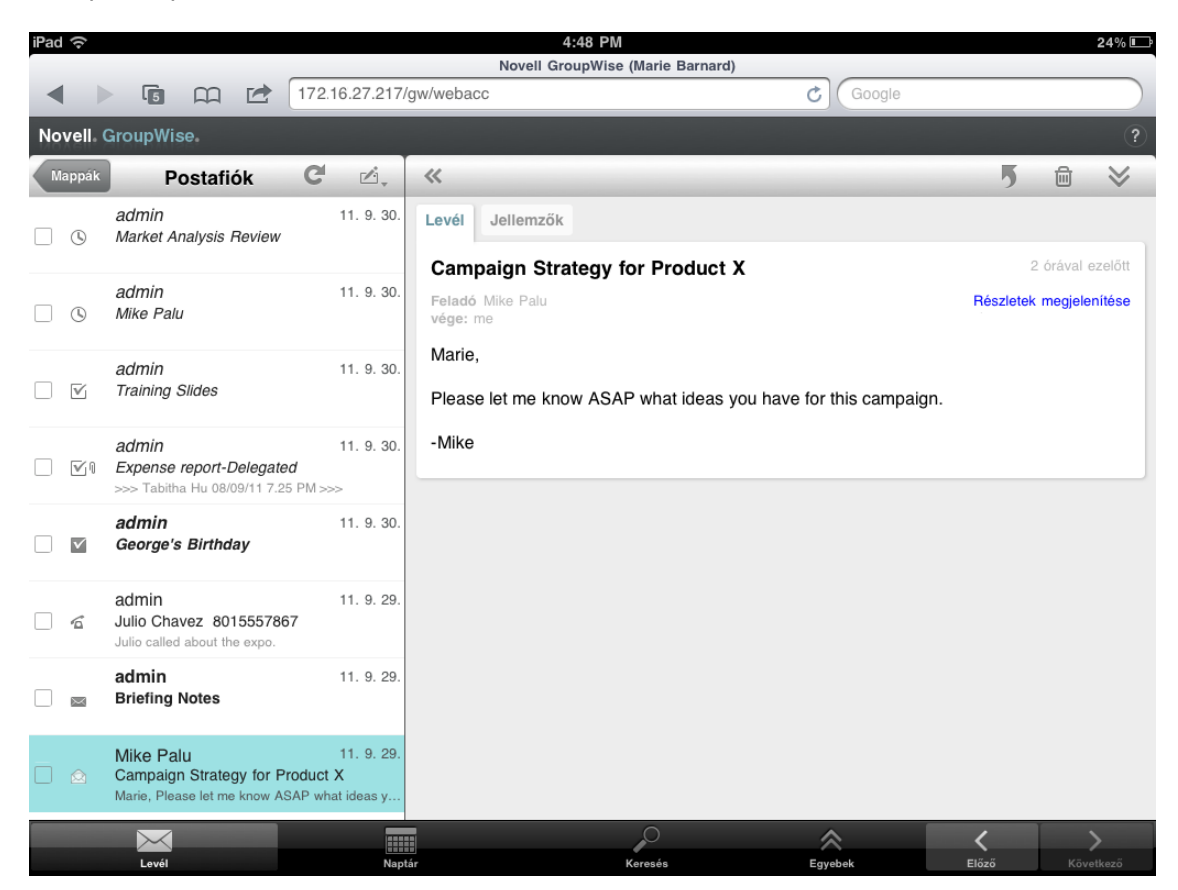

A tételek mellett megjelenő ikonok tájékoztatást adnak a tételek állapotáról. További információkért lásd: ["A tételek mellett látható ikonok azonosítása", 13. oldal.](#page-12-2)

- **2** A következő műveletek bármelyikével elérheti és használhatja a Postafiókot.
- Érintsen meg egy levelet, ezzel megtekintheti tartalmát, illetve a következő műveleteket hajthatja végre rajta:
	- ◆ A **D** pont megérintésével megválaszolhatja vagy továbbíthatja az üzenetet.
	- $\bullet$  A  $\overline{m}$  pont megérintésével törölheti az üzenetet.
	- $\rightarrow$  A  $\vee$  pont megérintésével áthelyezheti az üzenetet, illetve elolvasottként vagy olvasatlanként jelölheti meg.
- A levelek melletti jelölőnégyzet megérintésével megjeleníti a kijelölési sávot, amelynek segítségével egyszerre több üzeneten is végrehajthat műveleteket, például törölheti vagy áthelyezheti őket.
- A pont megérintésével növelheti az üzenetmegjelenítési terület méretét.
- $\bullet$  A Postafiók frissítéséhez és az újonnan érkezett tételek megjelenítéséhez érintse meg a  $\bullet$ pontot.
- $\bullet$  A  $\mathbb{Z}$ , pont megérintésével hozhat létre új leveleket.
- A pont megérintésével megnyithatja a mappalistát. A Postafiók csupán egyike a számos mappának, amelyek használatával megtekintheti, illetve kezelheti az e-maileket. A Mappalista hozzáférést biztosít az egyéb – például a Kimenő tételek, a Folyamatban, a Meg nem nyitott tételek és a Lomtár – mappához. További információkért lásd: "A mappalista felfedezése", 9. [oldal.](#page-8-1)

### <span id="page-18-0"></span>**Levél küldése**

- <span id="page-18-2"></span>◆ ["Üzenet küldése", 19. oldal](#page-18-1)
- ["Üzenet kitűzése a Postafiókban", 20. oldal](#page-19-0)
- ["Befejezetlen üzenetek mentése", 20. oldal](#page-19-1)
- ["A küldési beállítások megadása", 20. oldal](#page-19-2)

### <span id="page-18-1"></span>**Üzenet küldése**

- **1** Érintse meg a Postafiókban a  $\mathbb{Z}$ , pontot, majd az Új levél pontot.
- **2** Kezdje el beírni a címzett felhasználónevét a **Címzett** mezőbe. A GroupWise megkísérli a beírt nevet megfeleltetni a Napi kapcsolatok listájában szereplő nevekkel. Ha a helyes nevet látja egyeztetve, a név megérintésével hozzáadhatja a címzettek listájához, illetve folytathatja a címzett e-mail címének beírását.

– vagy –

A  $\&$  pont megérintésével megjelenítheti a Napi kapcsolatok listát, majd az egyik név megérintésével felveheti azt a címzettek listájába.

**3** (Nem kötelező) A **Másolat/titkos másolat** mező megérintésével további címzetteket adhat meg, akik másolatban vagy titkos másolatban megkapják az üzenetet.

A másolat címzettje (CC) másolatot kap a tételről. A másolat küldéséről minden címzett értesül, és a másolatot kapott címzettek neve is mindegyikük számára látható.

A titkos másolat címzettje (BC) másolatot kap a tételről. A titkos másolatokról a többi címzett nem kap tájékoztatást. A titkos másolat küldéséről csak a feladó és a titkos másolat címzettje tud. Amikor egy címzett a **Válasz mindenkinek** paranccsal küld választ, akkor azt a titkos másolat címzettje nem fogja megkapni.

- **4** Adja meg a tárgyat a **Tárgy** pont megérintésével.
- **5** Adja meg az üzenetet az **Üzenet** pont megérintésével.
- **6** (Nem kötelező) A pont megérintésével megadhatja a küldési beállításokat, például az üzenet kiemelt fontosságát, válasz kérését, illetve az üzenet kézbesítésére vonatkozó értesítés kérését.
- **7** (Nem kötelező) Érintse meg a **Melléklet** pontot, a listából válassza ki a melléklet típusát, majd válassza ki az üzenethez csatolni kívánt fájlt.
- **8** Érintse meg a **Küldés** pontot.

## <span id="page-19-0"></span>**Üzenet kitűzése a Postafiókban**

Lehetősége van arra, hogy levelet írjon saját magának, és azt a Postafiókban kitűzze. Ezt követően az üzenetet másik mappába vagy a Tennivalók közé helyezheti át.

- **1** Érintse meg a Postafiókban a  $\mathbb{Z}^4$ , pontot, majd az Új levél pontot.
- $2 \text{ A}$   $\uparrow$  megérintésével a levelet változtassa személyes üzenetté.
- **3** Adja meg a tárgyat a **Tárgy** pont megérintésével.
- **4** Adja meg az üzenetet az **Üzenet** pont megérintésével.
- **5** (Nem kötelező) Érintse meg a  $\vee$  pontot az üzenet besorolásának és prioritásának megadásához.
- **6** Érintse meg a **Kitűzés** pontot.

### <span id="page-19-1"></span>**Befejezetlen üzenetek mentése**

A befejezetlen leveleket mentheti későbbi elküldés vagy kitűzés céljából. A létrehozás közben a rendszer nem menti automatikusan az üzeneteket, így azokat manuálisan kell menteni.

<span id="page-19-4"></span>**1** Érintse meg egy megnyitott e-mailben a **pontot**.

A tételt a rendszer a Folyamatban mappában  $\mathbb B$  menti. Az e-mailen tovább dolgozhat, vagy pedig bezárhatja, és később visszatérhet hozzá.

### <span id="page-19-2"></span>**A küldési beállítások megadása**

A levelek küldése előtt négyféle küldési beállítás adható meg:

- **1** Érintse meg egy megnyitott e-mailben a  $\vee$  pontot.
- **2** Érintse meg a funkciót, és adja meg a kívánt beállítást:

**Osztályozás:** Az osztályozás egy olyan adatvédelmi beállítás, amelynek révén a címzett értesülhet arról, hogy az üzenet bizalmas, szigorúan titkos stb. minősítésű. Ez az információ az üzenet felső részén látható. Az osztályozás nem biztosít további adatvédelmet vagy titkosítást. Csak arra szolgál, hogy tájékoztassa a címzettet az üzenetben található információ különlegességéről.

**Prioritás:** A postafiókban kis ikon jelzi a prioritást az üzenet mellett. Az ikon piros, ha az üzenet sürgős prioritású, fehér, ha normál, és szürke, ha nem sürgős. Az üzenet címsora is tükrözi a tétel prioritását a megnyitáskor.

**Válaszkérés:** Arról tájékoztatja a címzettet, hogy választ kell adnia vagy a számára megfelelő időpontban, vagy a megadott számú napon belül.

**Nyugtázás:** Értesítést ad az üzenet megnyitásakor, illetve törlésekor.

### <span id="page-19-3"></span>**Az elküldött levelek kezelése**

- ["Az elküldött levelek megtekintése", 21. oldal](#page-20-0)
- ["Elküldött üzenetek visszahívása", 21. oldal](#page-20-1)
- ["Elküldött üzenetek állapotának ellenőrzése", 21. oldal](#page-20-2)
- ["Elküldött üzenetek kézbesítésének visszaigazolása", 22. oldal](#page-21-0)

### <span id="page-20-0"></span>**Az elküldött levelek megtekintése**

A már elküldött üzeneteket megjelenítheti. Lehetősége van például egy elküldött üzenet elolvasására és visszahívására, amennyiben a címzett a GroupWise levelezési rendszerében található, és még nem nyitotta meg az üzenetet.

- **1** Érintse meg a **Levél** pontot, majd a pontot a mappalista megjelenítéséhez.
- **2** Érintse meg a **Kimenő tételek** pontot.

Hacsak egy üzenetet nem helyezett át, minden elküldött üzenet a Kimenő tételek mappában található. Másik mappába áthelyezett küldött üzenet megtekintéséhez nyissa meg az adott mappát.

**3** Érintse meg a megtekinteni kívánt üzenetet.

### <span id="page-20-1"></span>**Elküldött üzenetek visszahívása**

Lehetősége van visszahívni az üzenetet a címzettől, amennyiben a címzett a GroupWise levelezőrendszerében található, és még nem nyitotta meg az üzenetet.

- **1** Érintse meg a Levél pontot, majd a **pontot a mappalista megjelenítéséhez**.
- **2** Érintse meg a **Kimenő tételek** pontot.
- **3** Érintse meg a visszahívni kívánt üzenetet, majd érintse meg a **Visszahívás** pontot.

Az üzenet a Kimenő tételek mappában megmarad. A visszahívás állapotának megtekintéséhez érintse meg az üzenetet, majd érintse meg a **Jellemzők** pontot.

### <span id="page-20-2"></span>**Elküldött üzenetek állapotának ellenőrzése**

Amennyiben a címzett levelezőrendszere támogatja az állapotkövetést, az adott címzettnek küldött üzenetekre vonatkozóan állapotinformációk fogadhatóak. Látható például, hogy az üzenetet a program mikor kézbesítette, és a címzett mikor nyitotta meg vagy törölte azt.

Emellett láthatóak a fogadott üzenetek állapotadatai is. Láthatja, hogy ki kapta meg az üzenetet (kivéve a titkos másolatot kapó címzetteket), mekkora méretű és milyen dátummal létrehozott fájlokat csatoltak az üzenethez.

- **1** Érintse meg a **Levél** pontot, majd a pontot a mappalista megjelenítéséhez.
- **2** Fogadott üzenet állapotának ellenőrzéséhez érintse meg a **Postafiók** pontot.

vagy

Saját maga által küldött üzenet állapotának ellenőrzéséhez érintse meg a **Kimenő tételek** pontot.

**3** Érintse meg az üzenetet, majd érintse meg a **Jellemzők** pontot.

Az üzenet melletti ikon is hasznos információval szolgálhat az üzenet állapotáról. További információkért lásd: ["A tételek mellett látható ikonok azonosítása", 13. oldal.](#page-12-2)

### <span id="page-21-0"></span>**Elküldött üzenetek kézbesítésének visszaigazolása**

A következő módszerekkel erősítheti meg üzenetének kézbesítését.

- \* ["Az elküldött üzenetek követése", 22. oldal](#page-21-3)
- ["Az elküldött üzenetekre vonatkozó értesítések fogadása", 22. oldal](#page-21-4)
- ["Válasz kérése az elküldött üzenetekre", 22. oldal](#page-21-5)

### <span id="page-21-3"></span>**Az elküldött üzenetek követése**

A Jellemzők nézetben bármely elküldött üzenet állapota ellenőrizhető. További információkért lásd: ["Elküldött üzenetek állapotának ellenőrzése", 21. oldal](#page-20-2).

#### <span id="page-21-4"></span>**Az elküldött üzenetekre vonatkozó értesítések fogadása**

Ha a fogadó levelezőrendszer képes az értesítések küldésére, értesítést kaphat, ha a címzett megnyit vagy töröl egy üzenetet.

Az értesítést még az üzenet elküldése előtt kell kérni. Ehhez az üzenet létrehozásakor meg kell adnia a Nyugtázás beállítást.

- 1 A küldési beállítások megjelenítéséhez érintse meg a megnyitott üzenetben a  $\blacktriangleright$  pontot.
- **2** Érintse meg a **Nyugtázás** pontot.
- **3** Adja meg a fogadni kívánt értesítésekre vonatkozó beállításokat.

#### <span id="page-21-5"></span>**Válasz kérése az elküldött üzenetekre**

Kérheti, hogy a címzett válaszoljon üzenetére. A GroupWise egy mondatot fűz a tételhez, amely jelzi, hogy választ vár rá, a tétel ikonját pedig kettős nyílra módosítja a címzett postafiókjában.

A válaszadást még az üzenet elküldése előtt kell kérni. Ehhez az üzenet létrehozásakor meg kell adnia a Válaszkérés beállítást.

- **1** A küldési beállítások megjelenítéséhez érintse meg a megnyitott üzenetben a  $\vee$  pontot.
- **2** Érintse meg a **Válaszkérés** pontot.
- **3** Adja meg, hogy mikor szeretné megkapni a választ.

<span id="page-21-2"></span>Amennyiben a **Ha megfelel** lehetőséget választja, a "Válaszkérés: Ha megfelelő" mondat lesz látható az üzenet tetején. A **Max. x nap** beállítás választása esetén az üzenet tetején a "Válaszkérés: xx/xx/xx" szöveg látható.

## <span id="page-21-1"></span>**A fogadott levelek kezelése**

A GroupWise a Postafiók használatával tárolja az összes fogadott üzenetet. A postafiók automatikusan frissül, amikor új tételek érkeznek.

- ["A fogadott üzenetek olvasása", 23. oldal](#page-22-0)
- ["Mellékletek olvasása", 24. oldal](#page-23-0)
- ["Válasz az üzenetekre", 24. oldal](#page-23-1)
- ["Üzenetek továbbítása másoknak", 24. oldal](#page-23-2)

### <span id="page-22-0"></span>**A fogadott üzenetek olvasása**

A Postafiók a más felhasználóktól kapott üzeneteket jeleníti meg. A meg nem nyitott üzenetek félkövér kiemelése megkönnyíti azonosításukat. Az üzenetek a Postafiókban maradnak a megnyitást követően is, egészen a törlésükig.

A Postafiókban minden üzenetet egy ikon jelöl. Az ikon attól függően változik, hogy az üzenetet megnyitotta-e, továbbította-e, válaszolt-e rá stb. További információkért lásd: ["A tételek mellett látható](#page-12-2)  [ikonok azonosítása", 13. oldal.](#page-12-2)

- ◆ ["Üzenet olvasása", 23. oldal](#page-22-1)
- ["Üzenet olvasatlanná tétele", 23. oldal](#page-22-2)
- ["Üzenet olvasottá tétele", 23. oldal](#page-22-3)

### <span id="page-22-1"></span>**Üzenet olvasása**

Az üzeneteket automatikusan abban a küldési formátumában jeleníti meg a rendszer. Az üzeneteket a program a böngésző alapértelmezett betűtípusával és betűméretével jeleníti meg. Biztonsági okok miatt a külső képek alapértelmezés szerint nincsenek megjelenítve a HTML-üzenetekben.

**1** A megtekintéshez érintse meg a Postafiókban az üzenetet.

### <span id="page-22-2"></span>**Üzenet olvasatlanná tétele**

Ha elolvasásra megnyit egy üzenetet, és aztán úgy dönt, hogy később olvassa el, megjelölheti olvasatlanként. Az üzenet olvasatlanként való megjelölésével az üzenet félkövér betűkkel jelenik meg a Postafiókban, az üzenet ikonja pedig a meg nem nyitott állapotra vált, így tudhatja, hogy az üzenetet még el kell olvasnia.

Üzenet megjelölése olvasatlanként:

- **1** A megtekintéshez érintse meg a Postafiókban az üzenetet.
- **2** Érintse meg a  $\vee$  pontot, majd a Megjelölés olvasatlanként pontot.

Több üzenet megjelölése olvasatlanként:

- **1** Érintse meg a Postafiókban mindegyik olvasatlanként megjelölni kívánt üzenet mellett a mezőt.
- **2** A megjelenő kijelölési sávon érintse meg a  $\hat{\triangle}$  pontot, majd a Megjelölés olvasatlanként pontot.

Ha megnyitott egy üzenetet, olvasatlanként történő megjelölése nem módosítja az üzenet állapotát a Jellemzőkben. Ha például megnyitott egy üzenetet, majd olvasatlanként jelölte meg, az üzenet küldője ennek ellenére megnyitottként látja az állapotot.

### <span id="page-22-3"></span>**Üzenet olvasottá tétele**

Üzenet megjelölése olvasottként:

- **1** A megtekintéshez érintse meg a Postafiókban az üzenetet.
- **2** Érintse meg a  $\vee$  pontot, majd a Megjelölés olvasottként pontot.

Több tétel megjelölése olvasottként:

- **1** Érintse meg a Postafiókban mindegyik olvasottként megjelölni kívánt üzenet mellett a mezőt.
- **2** A megjelenő kijelölési sávon érintse meg a  $\hat{\mathbb{A}}$  pontot, majd a Megjelölés olvasottként pontot.

Az üzenet olvasottként történő megjelölése módosítja az üzenet állapotát a Jellemzőkben. Ha például egy üzenetet még nem nyitott meg, de olvasottként megjelölte, az üzenet küldője megnyitottként látja az állapotot.

### <span id="page-23-0"></span>**Mellékletek olvasása**

Ha a GroupWise WebAccess segítségével táblagépre készült böngészőben nyit meg egy csatolt fájlt, a GroupWise megkísérli a fájlt átalakítani HTML nézetre. Ha nem sikerül átalakítania a fájlt, rákérdez a fájl letöltésére, így az natív alkalmazásában tekinthető meg.

- **1** Nyissa meg a mellékletet tartalmazó tételt.
- **2** Érintse meg a megtekinteni kívánt mellékletet.

Új ablak nyílik meg, amely HTML nézetben jeleníti meg a mellékletet. Ha a dokumentum nem alakítható át, lehetősége van letöltésére és másik alkalmazásban történő megjelenítésére.

### <span id="page-23-1"></span>**Válasz az üzenetekre**

Amikor válaszol egy üzenetre, vagy az eredeti üzenetet megkapó minden félnek, vagy csak a feladónak címezheti a választ. A válaszban szerepel az eredeti üzenet is.

- **1** Nyissa meg azt az üzenetet, amelyre válaszolni szeretne.
- **2** Koppintson a **b** ikonra.
- **3** A menüben érintse meg a **Válasz** pontot, ha csak a feladónak kíván válaszolni.

vagy

Érintse meg a **Válasz mindenkinek** pontot, ha a feladónak és az összes címzettnek kíván válaszolni.

**4** Írja be az üzenetet, majd érintse meg a **Küldés** pontot.

### <span id="page-23-2"></span>**Üzenetek továbbítása másoknak**

A kapott üzeneteket továbbíthatja más felhasználóknak. A továbbítás lehetővé teszi, hogy az üzenetet saját megjegyzésekkel lássa el, miközben a címzettek számára továbbra is lehetővé teszi az eredeti üzenet megtekintését.

- **1** Nyissa meg a továbbítani kívánt üzenetet.
- **2** Érintse meg a **b** pontot, majd a Továbbítás pontot.
- **3** Vegye fel azon felhasználók nevét, akiknek továbbítani kívánja a tételt.
- **4** (Nem kötelező) Írjon egy üzenetet.
- **5** Érintse meg a **Küldés** pontot.

## <span id="page-24-0"></span>**Levelek törlése**

A törölt üzenetek a lomtárba kerülnek, és annak kiürítéséig ott is maradnak.

Egyetlen üzenet törlése:

- **1** Nyissa meg a Postafiókban a törölni kívánt üzenetet.
- **2** Koppintson a <sup>m</sup> ikonra.

Több üzenet törlése:

- **1** Érintse meg a Postafiókban mindegyik olvasottként törölni kívánt üzenet mellett a mezőt.
- 2 A megjelenő kiválasztási sávban érintse meg a **kal** pontot.

# <span id="page-26-0"></span>3 <sup>3</sup>**Naptár**

<span id="page-26-2"></span>A Naptár segítségével háromféle időformátumban – napi, heti és havi nézetben – tekintheti meg és kezelheti a találkozókat, feljegyzéseket, illetve tennivalókat. A következő részek arra vonatkozóan tartalmaznak tájékoztatást, hogyan küldhet, fogadhat és kezelhet naptári tételeket a Naptár használatával.

- ["Naptár megtekintése", 27. oldal](#page-26-1)
- ["Találkozók ütemezése", 29. oldal](#page-28-0)
- ["Tennivalók kiosztása", 30. oldal](#page-29-2)
- ["Feljegyzés küldése", 32. oldal](#page-31-1)
- ["Naptártételek elfogadása vagy elutasítása", 33. oldal](#page-32-1)
- ["Naptártételek visszahívása", 34. oldal](#page-33-0)
- ["Naptártételek átruházása", 34. oldal](#page-33-1)
- ["Válaszolás naptártételekre", 34. oldal](#page-33-2)
- ["Naptártételek továbbítása mások részére", 35. oldal](#page-34-0)
- ["Naptártétel áthelyezése személyes vagy megosztott naptárba", 35. oldal](#page-34-1)

A leveleknek a Postafiók használatával történő küldésével kapcsolatos tudnivalókat lásd: [2. fejezet,](#page-16-1)  ["Levél", 17. oldal](#page-16-1)

## <span id="page-26-1"></span>**Naptár megtekintése**

**1** Érintse meg a képernyő alján található gyorselérési eszköztárban a **Naptár** pontot.

A találkozók, tennivalók és feljegyzések a hozzárendelés dátuma szerint vannak rendszerezve. Az el nem fogadott tételek dőlt betűvel jelennek meg.

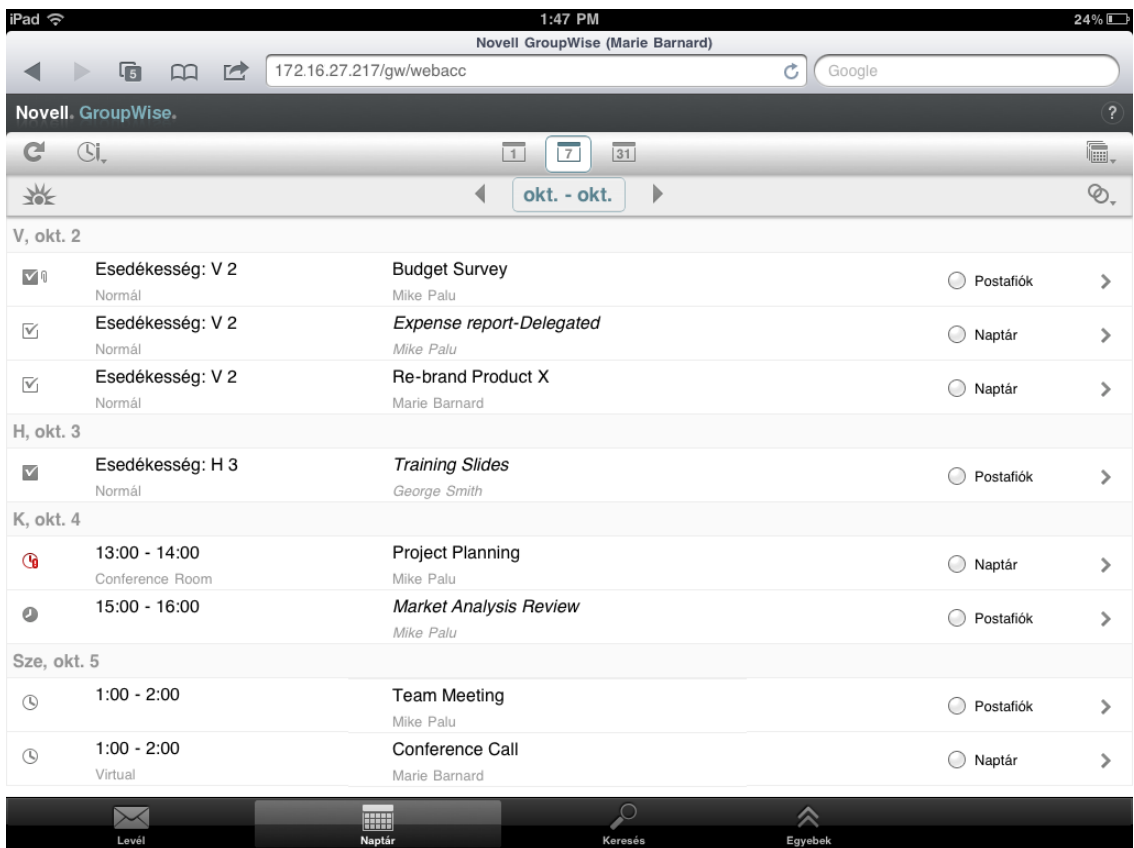

A tételek mellett megjelenő ikonok tájékoztatást adnak a tételek állapotáról. További információkért lásd: ["A tételek mellett látható ikonok azonosítása", 13. oldal.](#page-12-2)

- **2** A következő műveletek bármelyikével elérheti és használhatja a Naptárat:
	- Ha megérint egy tételt, láthatja annak tartalmát.
	- A  $\mathbb{C}^1$  pont megérintésével frissítheti a naptártételeket.
	- $\blacktriangleright$  A  $\mathbb{G}$ , pont megérintésével új találkozót, tennivalót vagy feljegyzést hozhat létre.
	- ◆ A incttact megérintésével kiválaszthatja a megjelenítendő naptárakat. A GroupWise rendszer fő Naptár funkciója mellett megjelenítheti tetszőleges személyes vagy megosztott naptárát is.
	- $\bullet$  A  $\otimes$ , pont megérintésével kiválaszthatja a megjelenítendő naptártételeket (találkozókat, tennivalókat és feljegyzéseket).
	- A  $\Box$  pont megérintésével átválthat napi nézetre, a  $\overline{z}$  pont megérintésével heti, illetve a  $\overline{z_1}$ pont megérintésével havi nézetre.
	- \* A dátumidőszakot övező két nyíl \* megérintésével jelenítheti meg az előző és következő időszakokat.
	- Érintse meg a dátumot, ezzel megjelenik egy naptár, ahol kiválaszthatja a megnyitni kívánt konkrét dátumot.
	- ◆ A  $\frac{1}{2}$  pont megérintésével visszaállíthatja a nézetet az aktuális napra.

## <span id="page-28-0"></span>**Találkozók ütemezése**

<span id="page-28-2"></span>A találkozók segítségével időtartamokat ütemezhet egy-egy adott napra. A találkozókban szerepelhetnek mások is, vagy korlátozódhatnak kizárólag a felhasználóra.

- ["Találkozó ütemezése másokkal", 29. oldal](#page-28-1)
- ["Találkozó kitűzése saját maga számára", 30. oldal](#page-29-0)
- ["Találkozó törlése", 30. oldal](#page-29-1)

### <span id="page-28-1"></span>**Találkozó ütemezése másokkal**

- **1** Érintse meg a Naptárban a pontot, majd az **Új találkozó** pontot.
- **2** Kezdje el beírni a címzett felhasználónevét a **Címzett** mezőbe. A GroupWise megkísérli a beírt nevet összepárosítani a napi kapcsolatok listájában szereplő nevekkel. Ha a helyes nevet látja egyeztetve, a név megérintésével hozzáadhatja a címzettek listájához, illetve folytathatja a címzett e-mail címének beírását.

– vagy –

A pont megérintésével megjelenítheti a napi kapcsolatok listáját, majd az egyik név megérintésével felveheti azt a címzettek listájába.

A név automatikusan belekerül a **Címzett** mezőbe. A találkozó az elküldéssel automatikusan belekerül a naptárába. Ha a találkozón nem szeretne részt venni, törölje a nevét a **Címzett** mezőből.

**3** A **Másolat/titkos másolat** mező megérintésével további címzetteket adhat meg, akik másolatban vagy titkos másolatban megkapják az üzenetet.

A másolat címzettje (CC) másolatot kap a tételről. A másolat küldéséről minden címzett értesül, és a másolatot kapott címzettek neve is mindegyikük számára látható.

A titkos másolat címzettje (BC) másolatot kap a tételről. A titkos másolatokról a többi címzett nem kap tájékoztatást. A titkos másolat küldéséről csak a feladó és a titkos másolat címzettje tud. Amikor egy címzett a **Válasz mindenkinek** paranccsal küld választ, akkor azt a titkos másolat címzettje nem fogja megkapni.

**4** Helyszín megadásához érintse meg a **Hely** pontot.

Ha egy találkozóhoz egynél több hely van erőforrásként megadva, a **Hely** mezőben csak az első jelenik meg.

- **5** Ha egy találkozó a teljes napra vonatkozik, adja meg az **Egész napos esemény** beállítást.
- **6** Adja meg a Megjelenítés mint listában, hogy a találkozó hogyan jelenjen meg a címzettek naptárában: **Beütemezett**, **Nem foglalt**, **Házon kívül** vagy **Bizonytalan**.
- **7** Adja meg a kezdő dátumot és időpontot.
- **8** Adja meg a befejező dátumot és időpontot.
- **9** Adja meg a tárgyat a **Tárgy** pont megérintésével.
- **10** Adja meg az üzenetet az **Üzenet** pont megérintésével.
- **11** Küldési beállítások (Osztályozás, Prioritás, Válaszkérés és Nyugtázás) megadásához érintse meg a  $\blacktriangleright$  pontot.

A Küldési beállítások ismertetését lásd: ["A küldési beállítások megadása", 20. oldal](#page-19-4)

**12** Érintse meg a **Küldés** pontot.

### <span id="page-29-0"></span>**Találkozó kitűzése saját maga számára**

A személyes találkozókat a program a megadott napon jeleníti meg a naptárban. Nem kerülnek be sem a saját, sem más felhasználó postafiókjába. Hasonlóképpen az összes személyes találkozó az Ön fő GroupWise naptárában van elmentve. Amennyiben személyes naptárában szeretne szerepeltetni egy kitűzött találkozót, létrehozás után helyezze át személyes naptárába.

- **1** Érintse meg a Naptárban a pontot, majd az **Új találkozó** pontot.
- **2** A  $\boxed{\dagger}$  pont megérintésével a találkozót változtassa személyes találkozóra.
- **3** Helyszín megadásához érintse meg a **Hely** pontot.

Ha egy találkozóhoz egynél több hely van erőforrásként megadva, a **Hely** mezőben csak az első jelenik meg.

- **4** Ha egy találkozó a teljes napra vonatkozik, adja meg az **Egész napos esemény** beállítást.
- **5** Adja meg a Megjelenítés mint listában, hogy a találkozó hogyan jelenjen meg a saját naptárában: **Beütemezett**, **Nem foglalt**, **Házon kívül** vagy **Bizonytalan**.
- **6** Adja meg a kezdő dátumot és időpontot.
- **7** Adja meg a befejező dátumot és időpontot.
- **8** Adja meg a tárgyat a **Tárgy** pont megérintésével.
- **9** Adja meg az üzenetet az **Üzenet** pont megérintésével.
- **10** Küldési beállítások (Osztályozás és Prioritás) megadásához érintse meg a ≫ pontot. A Küldési beállítások ismertetését lásd: ["A küldési beállítások megadása", 20. oldal](#page-19-4)
- **11** Érintse meg a **Kitűzés** pontot.

### <span id="page-29-1"></span>**Találkozó törlése**

Az ütemezett találkozók visszavonhatók.

- **1** Érintse meg a gyorselérési eszköztár **Levél** pontját.
- **2** Érintse meg a pontot, majd a **Kimenő tételek** pontot.
- <span id="page-29-3"></span>**3** Érintse meg a visszavonni kívánt találkozót, majd érintse meg a **Visszahívás** pontot. A találkozó eltávolítódik az összes résztvevő naptárából.

## <span id="page-29-2"></span>**Tennivalók kiosztása**

A tennivalókhoz befejezési dátum és időpont tartozik. A tennivalókat más felhasználóknak, illetve saját magának oszthatja ki. Amikor egy másik felhasználó számára oszt ki tennivalót, a felhasználó elfogadhatja vagy elutasíthatja a tennivalót.

A tennivaló megmarad a naptárban és a Tennivalók között, és átkerül egyik napról a másikra, amíg el nem utasítják vagy meg nem jelölik teljesítettként.

- ["Tennivaló kiosztása más felhasználóknak", 31. oldal](#page-30-0)
- ["Feladat kitűzése saját maga számára", 31. oldal](#page-30-1)
- ["Tennivalók befejezésének nyomon követése", 32. oldal](#page-31-0)

### <span id="page-30-0"></span>**Tennivaló kiosztása más felhasználóknak**

- **1** Érintse meg a Naptárban a pontot, majd az **Új tennivaló** pontot.
- **2** Kezdje el beírni a címzett felhasználónevét a **Címzett** mezőbe. A GroupWise megkísérli a beírt nevet összepárosítani a napi kapcsolatok listájában szereplő nevekkel. Ha a helyes nevet látja egyeztetve, a név megérintésével hozzáadhatja a címzettek listájához, illetve folytathatja a címzett e-mail címének beírását.

– vagy –

A pont megérintésével megjelenítheti a napi kapcsolatok listáját, majd az egyik név megérintésével felveheti azt a címzettek listájába.

**3** A **Másolat/titkos másolat** mező megérintésével további címzetteket adhat meg, akik másolatban vagy titkos másolatban megkapják az üzenetet.

A másolat címzettje (CC) másolatot kap a tételről. A másolat küldéséről minden címzett értesül, és a másolatot kapott címzettek neve is mindegyikük számára látható.

A titkos másolat címzettje (BC) másolatot kap a tételről. A titkos másolatokról a többi címzett nem kap tájékoztatást. A titkos másolat küldéséről csak a feladó és a titkos másolat címzettje tud. Amikor egy címzett a **Válasz mindenkinek** paranccsal küld választ, akkor azt a titkos másolat címzettje nem fogja megkapni.

**4** Adja meg a tennivaló kezdő dátumát.

Ez a dátum az, amikor a tennivaló először jelenik meg a címzett naptárában.

- **5** Érintse meg a **Prioritás** pontot, majd írja be a tennivaló prioritását (például 1 vagy A1).
- **6** Adja meg a tennivaló határidejét.
- **7** Írja be a tárgyat és a szöveget.
- **8** Küldési beállítások (Osztályozás, Prioritás, Válaszkérés és Nyugtázás) megadásához érintse meg a  $\blacktriangleright$  pontot.

A Küldési beállítások ismertetését lásd: ["A küldési beállítások megadása", 20. oldal](#page-19-4)

**9** Érintse meg a **Küldés** pontot.

### <span id="page-30-1"></span>**Feladat kitűzése saját maga számára**

- **1** Érintse meg a Naptárban a  $\Im$ , pontot, majd az Új tennivaló pontot.
- **2** A  $\left[\begin{array}{c} \mathbb{F} \\ \mathbb{F} \end{array}\right]$  pont megérintésével változtassa a tennivalót személyes tennivalóra.
- **3** Adja meg a tennivaló kezdő dátumát.

Ez a dátum az, amikor a tennivaló először jelenik meg a címzett naptárában.

- **4** Adja meg a tennivaló határidejét.
- **5** Írja be az üzenet tárgyát és szövegét.
- **6** Érintse meg a **Kitűzés** pontot.

A tennivaló belekerül naptárába és tennivalói közé.

### <span id="page-31-0"></span>**Tennivalók befejezésének nyomon követése**

Ha elkészült a tennivalóval, készként jelölheti meg azt. A készre jelölt tennivalók a Naptárban nem kerülnek át a következő napra. A kész tennivalók mellett a naptárban egy pipa áll.

Ha a tennivaló készre jelölése után észreveszi, hogy annak bizonyos részei még befejezetlenek, visszavonhatja a készre jelölést. A meg nem jelölt tennivalók az aktuális napon megjelennek a Naptárban.

- ["Tennivaló megjelölése készként", 32. oldal](#page-31-4)
- <span id="page-31-6"></span>["Egy elküldött tennivaló készenléti állapotának ellenőrzése", 32. oldal](#page-31-5)

#### <span id="page-31-4"></span>**Tennivaló megjelölése készként**

- **1** Érintse meg a gyorselérési eszköztár **Naptár** pontját.
- **2** Érintse meg a készre jelölni kívánt tennivalót.
- **3** Érintse meg a **Kész** pontot.

A tennivaló ettől kezdve nem jelenik meg a Naptárban, és a Tennivalók listában készként szerepel.

A tennivaló nem készként való megjelöléséhez nyissa meg a Tennivalók listát, és törölje a Kész beállítás jelölését.

### <span id="page-31-5"></span>**Egy elküldött tennivaló készenléti állapotának ellenőrzése**

- **1** Érintse meg a gyorselérési eszköztár **Levél** pontját.
- **2** Érintse meg a pontot, majd a **Kimenő tételek** pontot.

<span id="page-31-3"></span>Ha önmagának is kiosztotta a tennivalót, azt a naptárban vagy a Tennivalók között is megtalálja.

- **3** Érintse meg a megnézni kívánt tennivalót.
- **4** Érintse meg a **Jellemzők** pontot.

## <span id="page-31-1"></span>**Feljegyzés küldése**

A feljegyzések abban különböznek a levelektől, hogy egy adott napra szólnak, és erre a napra kerülnek be a naptárba. A feljegyzéseket használhatja a szabadság, nyaralás, fizetési napok, születésnapok stb megjelölésére.

- ["Feljegyzés kitűzése saját részre", 32. oldal](#page-31-2)
- ["Feljegyzés küldése más felhasználó számára", 33. oldal](#page-32-0)

### <span id="page-31-2"></span>**Feljegyzés kitűzése saját részre**

A saját részre szóló feljegyzést személyes feljegyzésnek nevezik. A személyes feljegyzéseket a program a megadott napon jeleníti meg a naptárban. Nem kerülnek be sem a saját, sem más felhasználó postafiókjába.

- **1** Érintse meg a Naptárban a <sup>Ci</sup>, pontot, majd az Új feljegyzés pontot.
- **2** A  $\left[\begin{array}{c} \mathbb{F} \\ \end{array}\right]$  pont megérintésével változtassa a feljegyzést személyes feljegyzésre.
- **3** Jelöljön ki egy dátumot.
- **4** Írja be az üzenet tárgyát és szövegét.
- **5** Érintse meg a **Kitűzés** pontot.

A feljegyzés belekerül a naptárába az adott dátummal.

### <span id="page-32-0"></span>**Feljegyzés küldése más felhasználó számára**

- **1** Érintse meg a Naptárban a pontot, majd az **Új feljegyzés** pontot.
- **2** Kezdje el beírni a címzett felhasználónevét a **Címzett** mezőbe. A GroupWise megkísérli a beírt nevet összepárosítani a napi kapcsolatok listájában szereplő nevekkel. Ha a helyes nevet látja egyeztetve, a név megérintésével hozzáadhatja a címzettek listájához, illetve folytathatja a címzett e-mail címének beírását.

– vagy –

A pont megérintésével megjelenítheti a napi kapcsolatok listáját, majd az egyik név megérintésével felveheti azt a címzettek listájába.

**3** A **Másolat/titkos másolat** mező megérintésével további címzetteket adhat meg, akik másolatban vagy titkos másolatban megkapják az üzenetet.

A másolat címzettje (CC) másolatot kap a tételről. A másolat küldéséről minden címzett értesül, és a másolatot kapott címzettek neve is mindegyikük számára látható.

A titkos másolat címzettje (BC) másolatot kap a tételről. A titkos másolatokról a többi címzett nem kap tájékoztatást. A titkos másolat küldéséről csak a feladó és a titkos másolat címzettje tud. Amikor egy címzett a **Válasz mindenkinek** paranccsal küld választ, akkor azt a titkos másolat címzettje nem fogja megkapni.

- **4** Válassza ki a feljegyzéshez tartozó naptári dátumot. A feljegyzés ezen a napon jelenik meg a címzettek naptárában.
- **5** Írja be az üzenet tárgyát és szövegét.
- **6** Küldési beállítások (Osztályozás, Prioritás, Válaszkérés és Nyugtázás) megadásához érintse meg a  $\blacktriangleright$  pontot.

A Küldési beállítások ismertetését lásd: ["A küldési beállítások megadása", 20. oldal](#page-19-4)

**7** Érintse meg az eszköztár **Küldés** pontját.

## <span id="page-32-1"></span>**Naptártételek elfogadása vagy elutasítása**

Amikor találkozó, tennivaló vagy feljegyzés érkezik, lehetősége van elfogadására vagy elutasítására. A feladó a tétel jellemzőinek ellenőrzésével megtekintheti a visszajelzést.

Ha egy találkozót annak kezdő időpontja után utasít el, a küldő a találkozót a jellemzőknél nem elutasítottnak, hanem töröltnek látja.

- **1** Érintse meg a naptárban az elfogadni vagy elutasítani kívánt találkozót, tennivalót vagy feljegyzést.
- **2** Érintse meg az **Elfogadás** vagy az **Elutasítás** pontot.

Ha a tétel ismétlődő eseményként van beállítva, a rendszer rákérdez, hogy az összes vagy csak az aktuális eseményt fogadja el, illetve utasítja el, valamint lehetősége van arra, hogy a küldő számára megjegyzéseket továbbítson.

## <span id="page-33-0"></span>**Naptártételek visszahívása**

Lehetősége van a saját maga által küldött találkozó, tennivaló vagy feladat visszahívására. A tétel visszahívásával az eltávolítódik a címzett naptárából.

- **1** Érintse meg a **Levél** pontot, majd a pontot a mappalista megjelenítéséhez.
- **2** Érintse meg a **Kimenő tételek** pontot.
- **3** Érintse meg a visszahívni kívánt tételt, majd érintse meg a **Visszahívás** pontot.

A tétel a Kimenő tételek mappában megmarad. A visszahívás állapotának megtekintéséhez érintse meg a tételt, majd érintse meg a **Jellemzők** pontot.

## <span id="page-33-1"></span> **Naptártételek átruházása**

Lehetőség van a találkozók, tennivalók vagy feljegyzések hozzárendelésének ismételt megadására. A feladó a tétel jellemzőire tekintve meg tudja állapítani, hogy Ön kire ruházta azt át.

- **1** Érintse meg a naptárban az átruházni kívánt tételt.
- **2** Érintse meg a **≫** pontot, majd az Átruházás pontot.
- **3** Írja be a címzett felhasználónevét a **Címzett** mezőbe.
- **4** Írja be a címzettnek szóló esetleges megjegyzéseket az Üzenet mezőbe.
- **5** Érintse meg a **Küldés** pontot.

## <span id="page-33-2"></span>**Válaszolás naptártételekre**

A találkozókra, tennivalókra vagy feljegyzésekre ugyanúgy válaszolhat, mint a levelekre. Amikor válaszol, vagy az eredeti tételt megkapó minden félnek, vagy csak a feladónak címezheti a választ. A válaszban szerepel az eredeti üzenet is.

- **1** Érintse meg a naptárban a megválaszolni kívánt tételt.
- **2** Koppintson a **b** ikonra.
- **3** A menüben érintse meg a **Válasz** pontot, ha csak a feladónak kíván válaszolni.

vagy

Érintse meg a **Válasz mindenkinek** pontot, ha a feladónak és az összes címzettnek kíván válaszolni.

**4** Írja be az üzenetet, majd érintse meg a **Küldés** pontot.

## <span id="page-34-0"></span>**Naptártételek továbbítása mások részére**

A kapott találkozókat, tennivalókat és feljegyzéseket továbbíthatja más felhasználók számára. A továbbítás lehetővé teszi, hogy a tételt saját megjegyzésekkel lássa el, miközben a címzettek számára továbbra is lehetővé teszi az eredeti tétel megtekintését.

A továbbítással egyszerűen csak tudomást szerezhet a címzett a tételről. Ha szeretné a címzettet a tételért felelőssé tenni, célszerű átruháznia a tételt (lásd: ["Naptártételek átruházása", 34. oldal](#page-33-1)).

- **1** Érintse meg a naptárban a továbbítani kívánt tételt.
- **2** Érintse meg a **p** pontot, majd a Továbbítás pontot.
- **3** Vegye fel azon felhasználók nevét, akiknek továbbítani kívánja a tételt.
- **4** (Nem kötelező) Írjon egy üzenetet.
- **5** Érintse meg a **Küldés** pontot.

### <span id="page-34-1"></span>**Naptártétel áthelyezése személyes vagy megosztott naptárba**

A meglévő naptárelemeket személyes vagy megosztott naptárba helyezheti át.

Amikor a GroupWise WebAccess alkalmazást táblagépre készült böngészőben használja, az új naptártételeket nem tudja közvetlenül személyes vagy megosztott naptárba áthelyezni. Ahhoz, hogy személyes vagy megosztott naptárban új tételeket tudjon kitűzni, illetve a személyes vagy megosztott naptárak kezeléséhez a GroupWise Windows ügyfél vagy a GroupWise WebAccess asztali számítógépre készült böngészőben történő használata szükséges.

- **1** Válassza ki a naptárban a személyes vagy megosztott naptárba áthelyezni kívánt tételt.
- **2** Érintse meg a **→** pontot, majd az Áthelyezés pontot.
- **3** Érintse meg a listában a célmappát, majd érintse meg az **Áthelyezés** pontot.

# <span id="page-36-0"></span>4 <sup>4</sup>**Tennivalók**

<span id="page-36-3"></span>A Tennivalók mappa egy rendszermappa, mely GroupWise tennivalókat és más olyan tételeket tartalmaz, melyeken műveleteket lehet végrehajtani. Úgy is tekintheti, mint az összes tennivalójának gyűjtőlistáját.

Tennivaló kitűzésekor vagy fogadásakor az automatikusan megjelenik a Tennivalók között. Emellett bármelyik levelezési tételt (üzenetet, találkozót vagy feljegyzést) oda is helyezheti a Tennivalók közé. Például áthelyezhet egy levelet a Tennivalók közé, hogy ne felejtse el, még intézkednie kell vele kapcsolatban.

- ["Tétel áthelyezése a Tennivalók mappába", 37. oldal](#page-36-1)
- ["A Tennivalók elemeinek megjelenítése a naptárban", 37. oldal](#page-36-2)
- ["Tennivaló készként való megjelölése", 38. oldal](#page-37-0)
- ["A Tennivaló mappa tételeinek törlése", 38. oldal](#page-37-1)

## <span id="page-36-1"></span>**Tétel áthelyezése a Tennivalók mappába**

Tételek Tennivalók mappába történő elhelyezésének egy általános módja az, hogy egy másik mappából vagy a naptárból áthelyezi oda azokat. Például kaphat egy meghívást egy olyan találkozóra, ahol egy rövid előadást kell tartania. A találkozót hozzáadhatja a Tennivalókhoz, így biztosan nem felejti el a közelgő előadást.

Amikor egy tételt (találkozót, tennivalót vagy feljegyzést) a naptárból áthelyez, a tétel a naptárban és a Tennivalók között egyaránt megjelenik.

Amikor egy levelet áthelyez egy mappából, a levél eltávolítódik a mappából, és csak a Tennivalók között jelenik meg.

**1** Nyissa meg a mappát (vagy a naptárat), amelyik a Tennivalók közé áthelyezendő tételt tartalmazza, majd nyissa meg az adott tételt.

A naptártételeket megérintésükkel nyithatja meg ugyanolyan módon, mint ahogyan a Postafiók vagy más mappa tételei esetében.

- **2** Érintse meg a **☆** pontot, majd az Áthelyezés pontot.
- **3** A megjelenő párbeszédpanelen érintse meg a **Tennivalók** pontot, majd az **Áthelyezés** pontot.

## <span id="page-36-2"></span>**A Tennivalók elemeinek megjelenítése a naptárban**

A naptárba csak a Tennivalók mappa esedékességi dátummal rendelkező tételei kerülnek bele. Ha a Tennivalók mappa egy tételét szeretné a naptárban megjeleníteni, a tételhez hozzá kell rendelnie egy esedékességi dátumot. Esedékességi dátum hozzárendeléséhez a GroupWise Windows ügyfél vagy a GroupWise WebAccess asztali számítógépre készült böngészőben történő használata szükséges.

## <span id="page-37-0"></span>**Tennivaló készként való megjelölése**

Mivel a Tennivalók lista tételei között lehetnek levelek, találkozók tennivalók vagy feljegyzések, a készként való követés többféle is lehet. A következő lista néhány, esetleg hasznosnak bizonyuló koncepciót ad meg:

- **Levél:** Törölje az üzenetet, vagy helyezze át másik mappába.
- **Találkozó:** Ha azt szeretné, hogy a találkozó a továbbiakban a naptárban sem szerepeljen, törölje a Tennivalók mappából; így mindkét helyről törlődik. Ha a találkozót meg kívánja tartani, helyezze vissza a naptárba.
- **Tennivaló:** Ha a tennivalót szeretné megtartani a Tennivalók mappában és a naptárban is, nyissa meg a tennivalót, és jelölje készre (lásd: ["Tennivaló megjelölése készként", 32. oldal](#page-31-6)). Ha a tennivalót el kívánja távolítani a Tennivalók mappából és a naptárból, törölje.
- **Feljegyzés:** Ha azt szeretné, hogy a feljegyzés a továbbiakban a naptárban sem szerepeljen, törölje a Tennivalók mappából; így mindkét helyről törlődik. Ha a feljegyzést meg kívánja tartani, helyezze vissza a naptárba.

## <span id="page-37-1"></span>**A Tennivaló mappa tételeinek törlése**

Amikor a Tennivalók közül naptártételt (találkozót, tennivalót vagy feljegyzést) töröl, az adott tétel a naptárból is törlődik.

- **1** Ha még nincs megnyitva a Tennivalók listája, érintse meg a gyorselérési eszköztáron a **Levél** pontot, érintse meg a **Mappák**, majd a **Tennivalók** pontot.
- **2** Érintse meg a törölni kívánt tétel melletti mezőt.
- **3** A megjelenő kiválasztási sávban érintse meg a **pontot**.

<span id="page-38-3"></span><span id="page-38-0"></span>A keresési funkció lehetővé teszi több olyan feltétel megadását, amelyek segítséget jelentenek a szükséges tétel megtalálásában.

- ["A GroupWise keresési funkciója ismertetés", 39. oldal](#page-38-1)
- ["A Keresés használata", 39. oldal](#page-38-2)

## <span id="page-38-1"></span>**A GroupWise keresési funkciója – ismertetés**

Más keresőmotorokhoz hasonlóan a GroupWise keresőmotor is létrehoz egy, a tételekben található szavakból álló indexet. Amikor a Keresés eszköz használatával végez keresést, a GroupWise rendszer megkísérli a keresési feltételeket a keresési indexben szereplő szavakkal egyeztetni. Mivel a Keresés eszköz csak egész szavakra keres, a szótöredékeket és a központozást nem képes megtalálni.

Az alábbi példák bemutatják, hogyan lehet megkeresni egy olyan levelet, amelynek tárgya a "Projekt helyzetértékelő értekezlete jövő kedden":

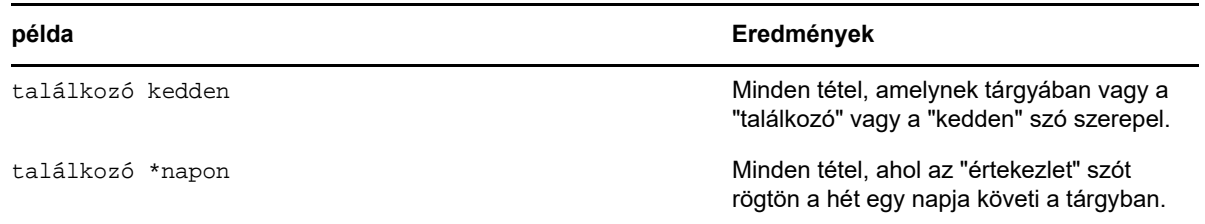

## <span id="page-38-2"></span>**A Keresés használata**

- **1** Érintse meg a gyorselérési eszköztáron a **Keresés** pontot.
- **2** Írja be a bal oldali ablaktáblában a keresni kívánt szavakat.

Az érvényes keresési feltételekre vonatkozóan a következő rész tartalmaz példákat: "A [GroupWise keresési funkciója – ismertetés", 39. oldal.](#page-38-1)

- **3** (Nem kötelező) A **Beállítások megjelenítése** pont megérintésével a keresésre vonatkozó további részleteket adhat meg.
- **4** Érintse meg a **Keresés** pontot.

Bármely tételt, amelyben szerepelnek a keresési feltételek, a program megtalálja, és megjeleníti a listában.

**5** A megtekintéshez érintsen meg egy tételt.

# <span id="page-40-0"></span>6 <sup>6</sup>**A GroupWise folyamatos használata**

- <span id="page-40-5"></span>["Postafiókjelszavak kezelése", 41. oldal](#page-40-1)
- ["A lomtár kezelése", 41. oldal](#page-40-4)
- ["A GroupWise verziójának megtekintése", 42. oldal](#page-41-3)

## <span id="page-40-1"></span>**Postafiókjelszavak kezelése**

- \* ["Az LDAP-hitelesítés használata", 41. oldal](#page-40-2)
- ["A GroupWise jelszó módosítása", 41. oldal](#page-40-3)

### <span id="page-40-2"></span>**Az LDAP-hitelesítés használata**

Ha a rendszergazda bekapcsolta az LDAP-hitelesítést a hálózaton, akkor postafiókját nem a GroupWise-jelszava, hanem az LDAP-jelszava segítségével tudja elérni. LDAP-hitelesítés használata esetén minden felhasználónak kötelezően rendelkeznie kell jelszóval, és a beállított jelszó nem távolítható el. Az LDAP-jelszó módosításával kapcsolatban forduljon a rendszergazdához.

### <span id="page-40-3"></span>**A GroupWise jelszó módosítása**

A jelszó a GroupWise Postafiókra vonatkozó. Ez azt jelenti, hogy a hozzáférés módjától függetlenül mindig ugyanazt a jelszót használja a Postaládába való bejelentkezéshez.

A jelszó módosításához a GroupWise Windows ügyfél vagy a GroupWise WebAccess asztali számítógépre készült böngészőben történő használata szükséges. A GroupWise WebAccess nem használható táblagépre készült böngészőben a jelszó módosítására.

## <span id="page-40-4"></span>**A lomtár kezelése**

Minden törölt levél, találkozó, tennivaló, dokumentum és feljegyzés a Lomtárba kerül. A lomtárban található tételek a lomtár ürítéséig megtekinthetők, megnyithatók, illetve visszahelyezhetők a postafiókba. A lomtár ürítésével a benne található tételek törlődnek a rendszerről.

Kiürítheti a lomtár teljes tartalmát vagy csak a kijelölt tételeket. A Lomtárban található tételek kiürítése a GroupWise rendszergazda által megadott módon történik, illetve lehetősége van a Lomtár kézi ürítésére is. A rendszergazda meghatározhatja, hogy a Lomtár tartalma megadott időközönként automatikusan törlésre kerüljön.

- ["Lomtárban lévő tételek megjelenítése", 42. oldal](#page-41-0)
- ["A lomtárban található tételek törlésének visszavonása", 42. oldal](#page-41-1)
- ["A Lomtár kiürítése", 42. oldal](#page-41-2)

### <span id="page-41-0"></span>**Lomtárban lévő tételek megjelenítése**

**1** Érintse meg a Mappalistában a **Lomtár** ikont.

A lomtárban található tételeket megnyithatja vagy megjelenítheti az adataikat is. Az itt található tételeket véglegesen törölheti, vagy visszahelyezheti azokat a postafiókba.

### <span id="page-41-1"></span>**A lomtárban található tételek törlésének visszavonása**

A GroupWise Windows ügyfelében lehetősége van a lomtár adott nap után történő automatikus ürítésére. Ha Ön vagy a GroupWise-rendszergazda beállította ezt a lehetőséget, a Lomtárban levő tételek automatikusan törlődnek a megadott számú nap eltelte után.

A lomtárban található tételek törlésének visszavonása:

- **1** Érintse meg a Mappalistában a **Lomtár** ikont.
- **2** A megnyitáshoz érintse meg a visszavonandó törlésű tételt, majd érintse meg a **Törlés visszavonása** pontot.

A visszaállított tétel az eredeti helyére kerül vissza. Amennyiben a tétel eredeti mappája már nem létezik, a tétel a postafiókba kerül.

### <span id="page-41-2"></span>**A Lomtár kiürítése**

Egy tétel ürítése a Lomtárból:

- **1** Érintse meg a Mappalistában a **Lomtár** ikont.
- **2** A megnyitáshoz érintse meg a törölni kívánt tételt.
- **3** Koppintson a ill ikonra.

Az összes tétel ürítése a Lomtárból:

- **1** Érintse meg a Mappalistában a **Lomtár** ikont.
- **2** Érintse meg a n pontot a tétellista eszköztárán.

Kijelölt tételek ürítése a Lomtárból:

- **1** Érintse meg a Mappalistában a **Lomtár** ikont.
- **2** Jelöljön ki egy vagy több tételt.
- **3** Koppintson a **interest Section** ikonra.

## <span id="page-41-3"></span>**A GroupWise verziójának megtekintése**

A verziószám, a felhasználónév, a felhasználói azonosító, a böngésző adatai és az egyéb kapcsolódó információk elérése:

**1** Érintse meg a gyorselérési eszköztáron az **Egyebek**, majd a **Névjegy** pontot.

# <span id="page-42-0"></span>A <sup>A</sup>**GroupWise – gyakran ismételt kérdések**

<span id="page-42-1"></span>Ha a jelen dokumentációban nem sikerült megtalálnia a keresett információt, célszerű a következő anyagot megnéznie: *GroupWise 18 ügyfél – gyakran ismételt kérdések (GYIK)*.

## <span id="page-44-1"></span><span id="page-44-0"></span>**Táblagépek támogatása**

<span id="page-44-2"></span>A GroupWise rendszer a GroupWise 18 WebAccess segítségével közvetlenül elérhető a táblagép böngészőjéből. Közvetlenül a táblagépről bejelentkezhet, és használhatja az összes alapvető funkciót, például a következőket: Levél (olvasás, létrehozás, válasz, továbbítás), Naptár (elfogadás, elutasítás, személyes, csoportos), Keresés, valamint Névkiegészítés.

Az Apple iPad készülékhez a GroupWise rendszer a GroupWise Mobility Service szolgáltatáson keresztül is nyújt támogatást. A GroupWise postahivatal és az iPad készülék között szinkronizálhatók az üzenetek, kapcsolatok és találkozók.

Van néhány olyan GroupWise-funkció, amely nem használható, ha a GroupWise WebAccess alkalmazást táblagépre készült böngészőből éri el.

- **Címjegyzék:** A rendszer jellegű és személyes címtárak nem használhatók. A Napi kapcsolatok címjegyzékét használhatja azonban a tételek küldésénél. A GroupWise Windows ügyfél vagy a GroupWise WebAccess asztali számítógépre készült böngészőben történő használata esetén hozzáadhat felhasználókat a Napi kapcsolatok címjegyzékhez.
- **Találkozók:** Nem ütemezhet ismétlődő találkozókat, és nincs lehetősége a találkozók átütemezésére.
- **Időpontkeresés:** Nem tud időpontkeresést végezni.
- **Naptárak:** Nem tud személyes naptárakat létrehozni, megosztani, illetve az interneten közzétenni. Nem hozhat létre új tételeket, és nem tűzheti ki őket személyes vagy megosztott naptárban.
- **Naptárütközések:** Találkozók küldésekor nem kap értesítést, ha a saját naptárában vagy valamelyik címzett naptárában ütköző találkozó szerepel.
- **Dokumentumok:** A Dokumentumkezelő nem használható.
- **Mappák:** Nincs lehetőség a személyes vagy megosztott mappák létrehozására vagy kezelésére.
- **Postafiók jelszava:** Nem tudja beállítani és módosítani a Postafiók jelszavát. A jelszó módosításához a GroupWise Windows ügyfél vagy a GroupWise WebAccess asztali számítógépre készült böngészőben történő használata szükséges.
- **Helyettesítés:** Nem helyettesíthet másik felhasználót.
- **Szabályok:** Nem tud szabályokat létrehozni, módosítani vagy törölni. Ha vannak a GroupWise Windows ügyféllel vagy a GroupWise WebAccess asztali számítógépre készült böngészőben történő használatával létrehozott meglévő szabályok, ezek a szabályok érvényesülnek.
- **Aláírás:** Az elküldött tételekhez nem adhat meg aláírást.

# <span id="page-46-0"></span>C <sup>C</sup>**A GroupWise 18 WebAccess Mobile újdonságai**

<span id="page-46-1"></span>A GroupWise WebAccess Mobile újdonságairól az Újdonságok ismertető rész nyújt tájékoztatást a *GroupWise 18 fontos fájljában*.